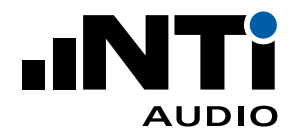

# **室内声学报告软件 用于 XL3 和 XL2 声级计**

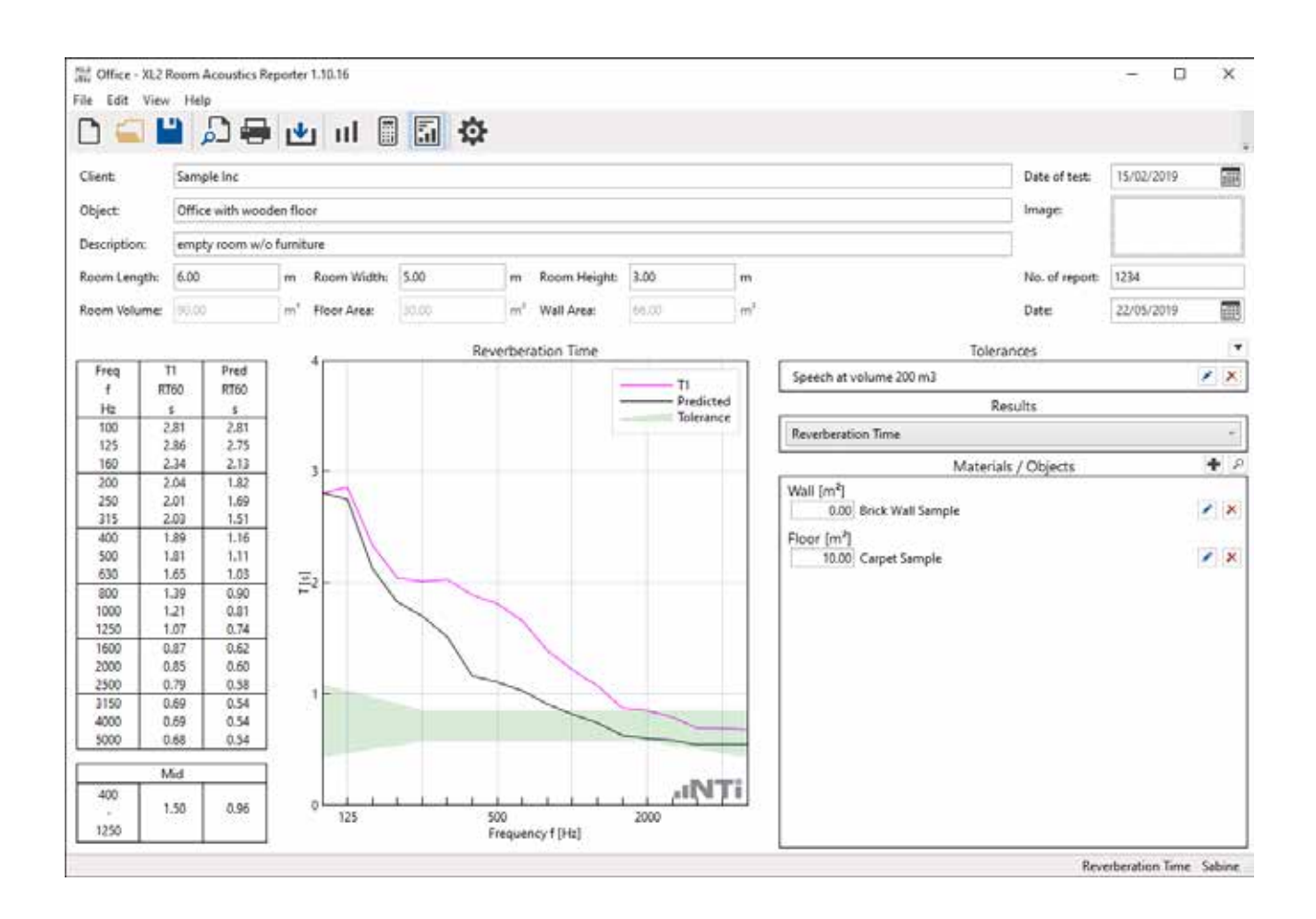

**用户手册**

V1.20

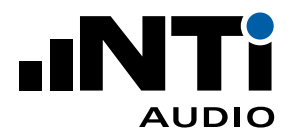

# 目录

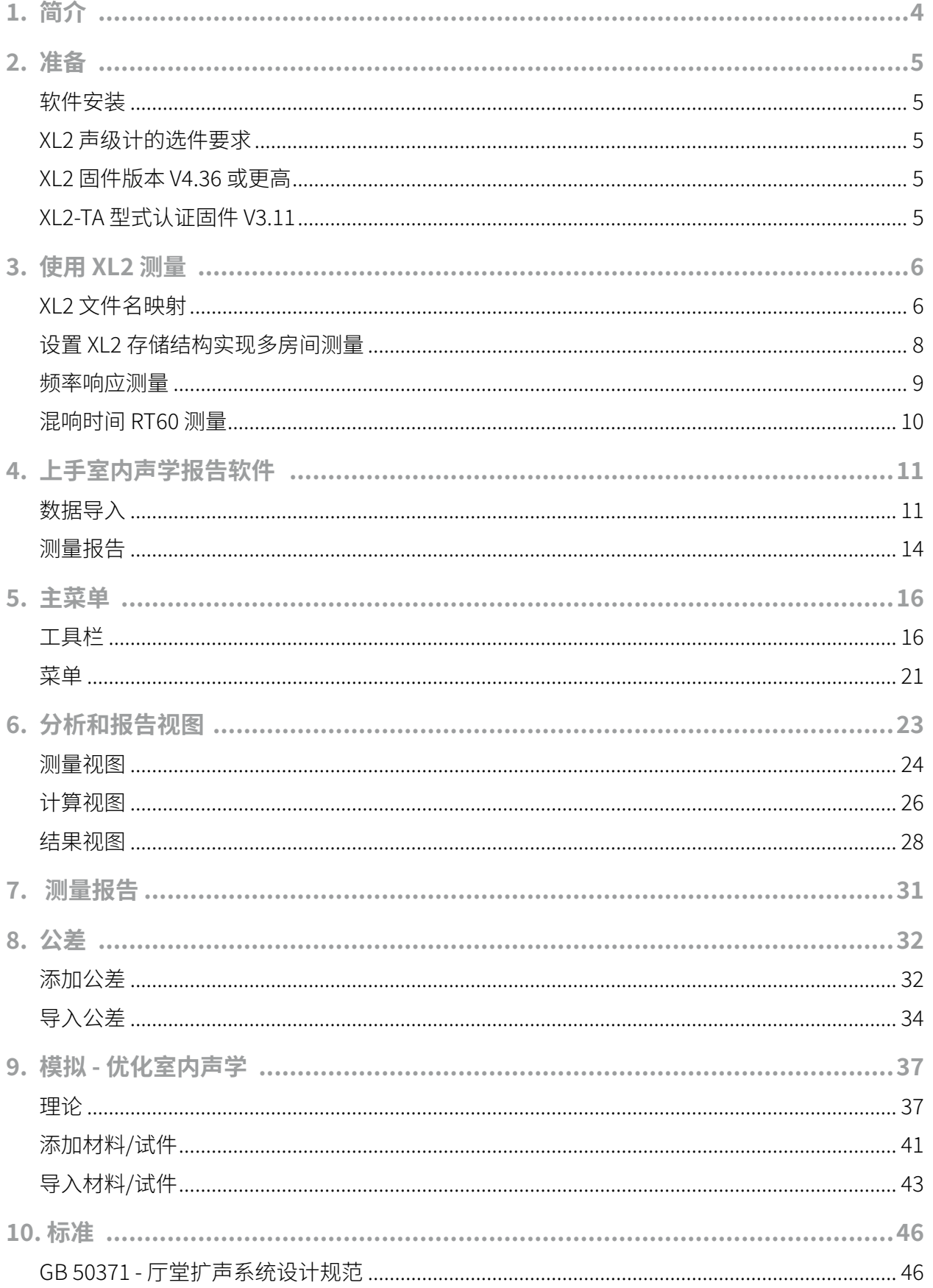

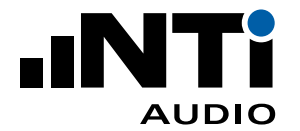

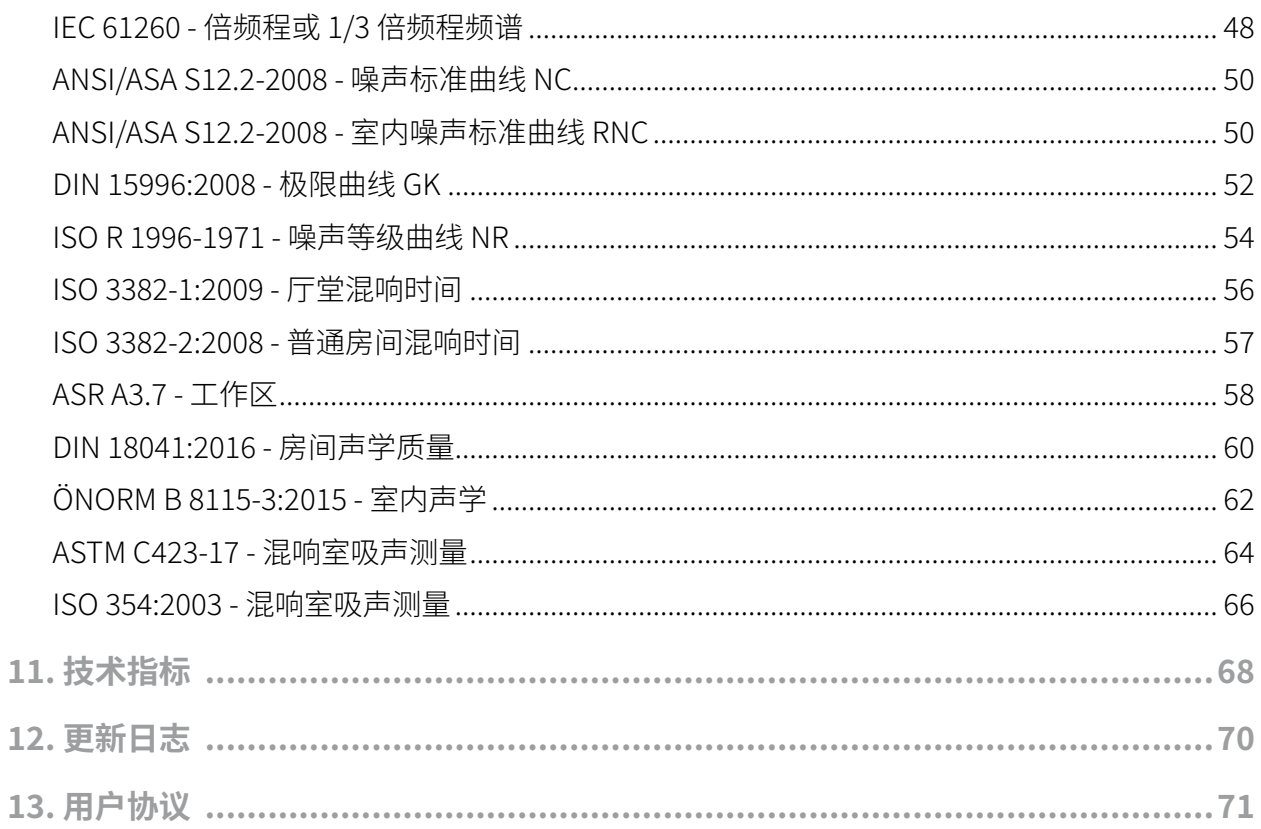

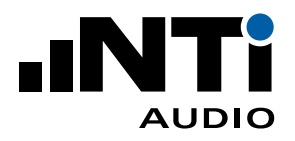

## **1. 简介**

感谢您购买 XL3 / XL2 声级计的室内声学测量选件或者订阅室内声学报告软件 365 服务。该选件让您 能将测量数据导入到室内声学报告软件中并生成测量报告。室内声学报告软件是一款计算机软件,用 于分析和报告混响时间 RT60 和噪声频谱数据。

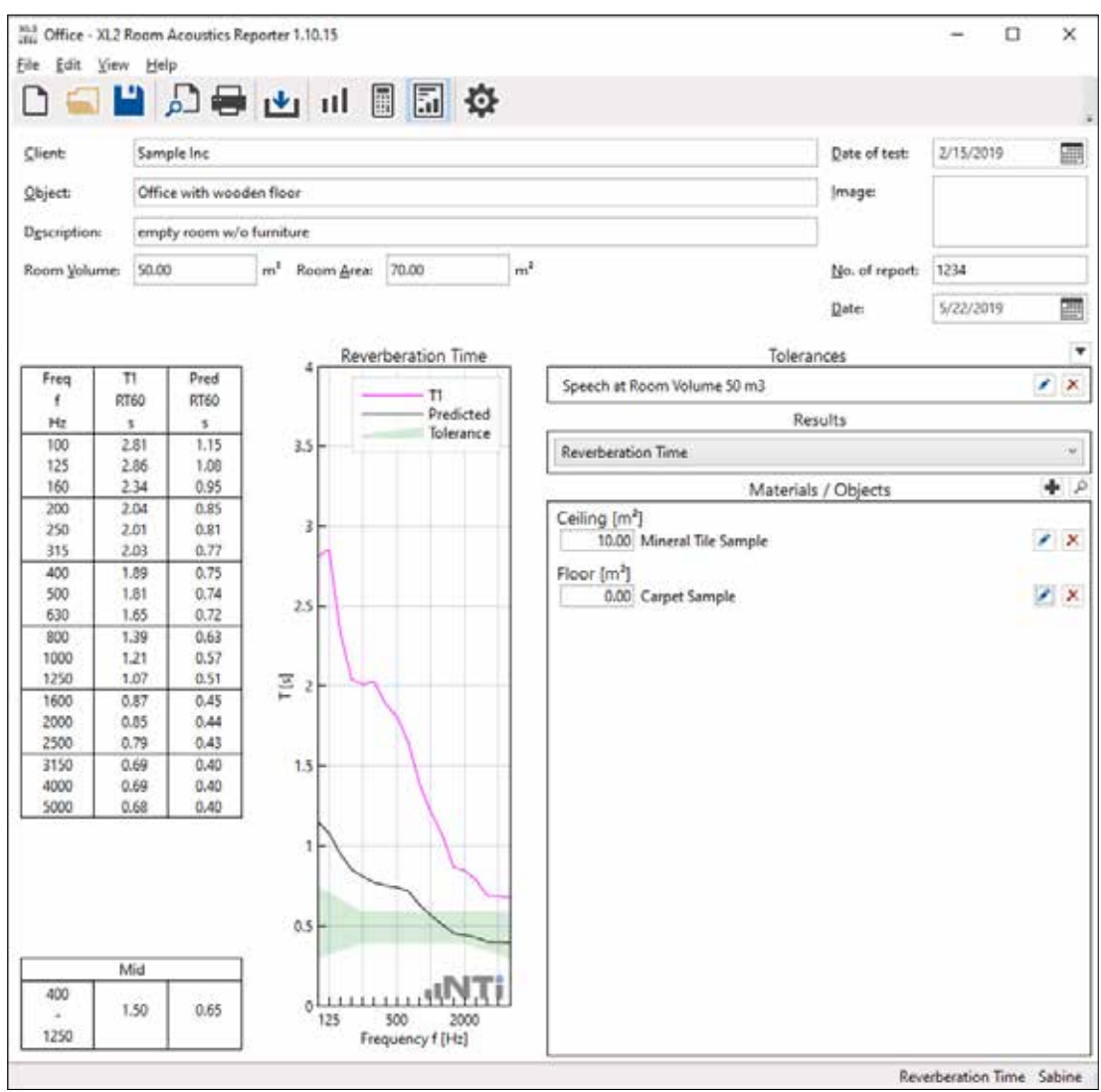

它专为声学顾问设计,这款功能强大的工具通过 XL3 / XL2 声级计测得的数据,快速给出所有测量点的 图形结果。分析测量数据和生成报告都可以直接在软件中进行。只需将 XL3 / XL2 测量数据直接拖拽至 软件并打印报告即可。

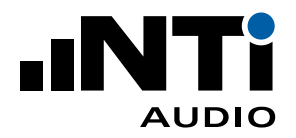

室内声学报告软件 用户手册

## **2. 准备**

室内声学描述的是声音在封闭空间内的行为。典型的参数是室内的混响时间 RT60 和频谱。 首先需要使用 XL3 / XL2 执行测量,接着将数据导入到室内声学报告软件中。

#### 软件安装

•直接在您的计算机上安装软件即可。

## XL2 声级计的选件要求

- •安装扩展声学包用于 1/3 倍频程混响时间 RT60 测量;
- •安装频谱公差选件用于**噪声曲线**测量或 **1/6,1/12 倍频程**高分辨率频谱;
- •安装影院影响系统选件用于**影院测试仪**功能。

#### XL2 固件版本 V4.36 或更高

- •确认您的 XL2 声级计安装了不低于 V4.36 版的固件;
- •在 XL2 中安装室内声学测量选件或在线验证室内声学报告软件 365 订阅服务。这样才能将数据导入 至室内声学报告软件中。

## XL2-TA 型式认证固件 V3.11

•在线 https://my.nti-audio.com 激活室内声学测量选件或激活室内声学报告软件 365 订阅。这样就 能把测量数据导入到软件中。但要确保数据导入过程中计算机联网。

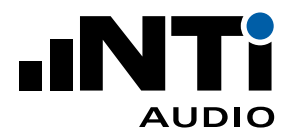

## **3. 使用 XL2 测量**

## XL2 文件名映射

现场的测量任务是分为几个独立测量进行的。XL2 声级计可为每个测量分配专门的映射名,例如,"T1" 表示房间增加吸声材料之前的系数,"T2"表示之后。这一功能可以支持在室内声学报告软件中的数据 自动处理和报告。

- •将用于自定义映射,如"T1","T2"的 txt 文件"savenames.txt"保存在 XL2 存储根目录 下。"savenames.txt"文件可按如下方法在软件中生成:
- 点击设置(Settings)
- 选择映射(Mapping)标签
- 点击导出(Export)

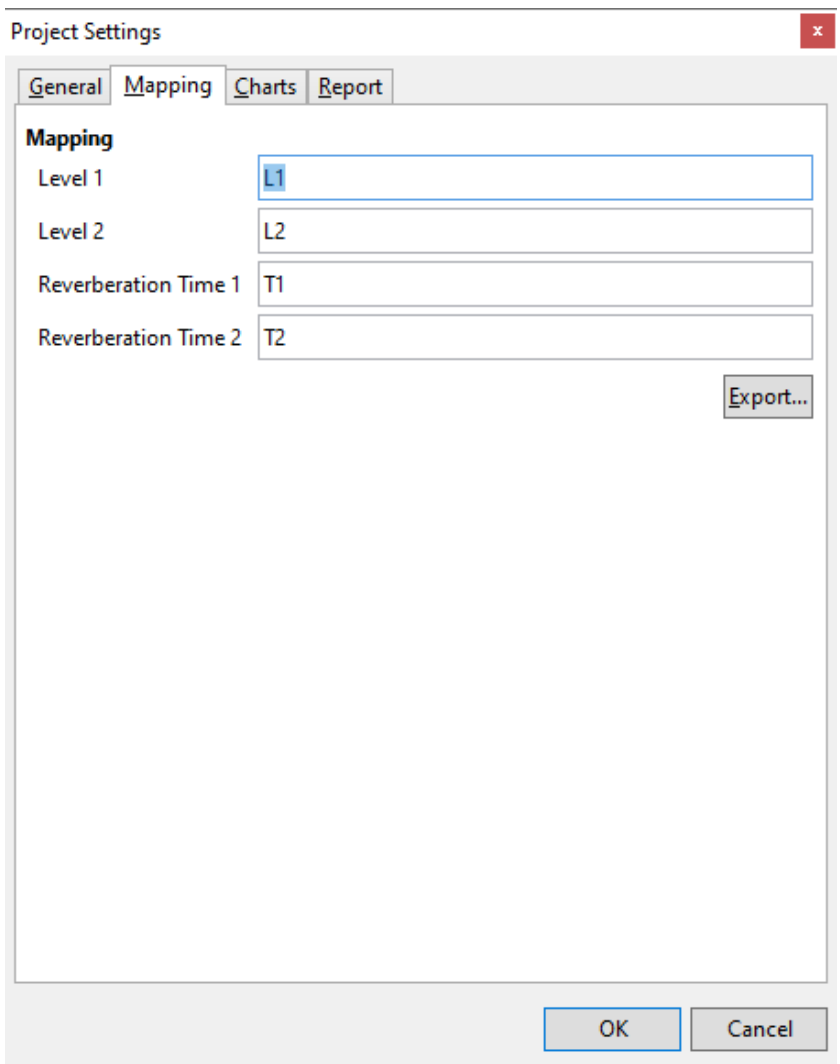

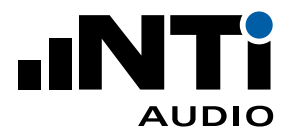

•将名为"savenames.txt"的映射名文件放到 XL2 根目录下;

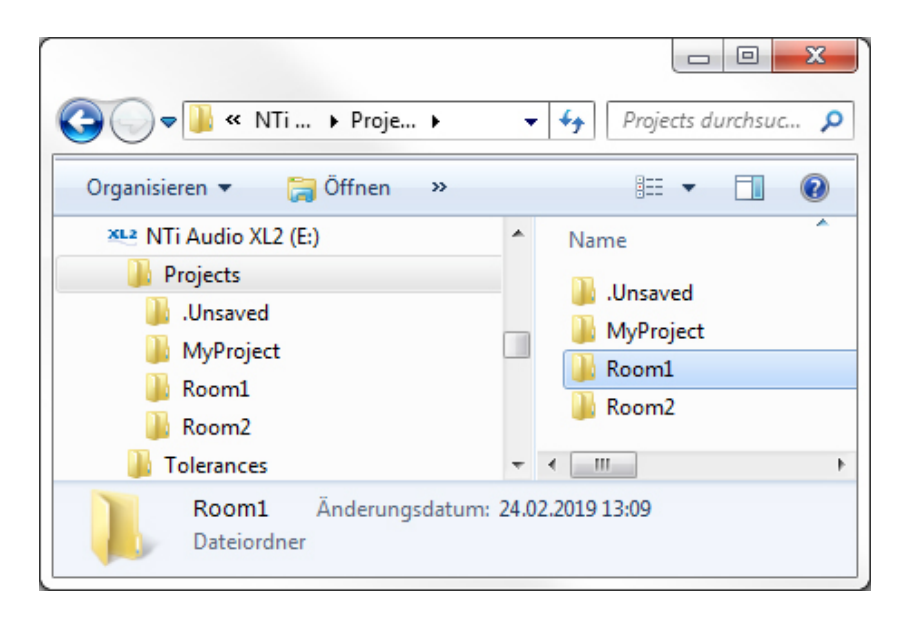

•接下来在 XL2 存储菜单选择"Autosave: Off",关闭自动保存功能。这样您就能按照设置的映射名存 储每次测量结果。之后的测试 XL2 也将默认使用相同的映射名。

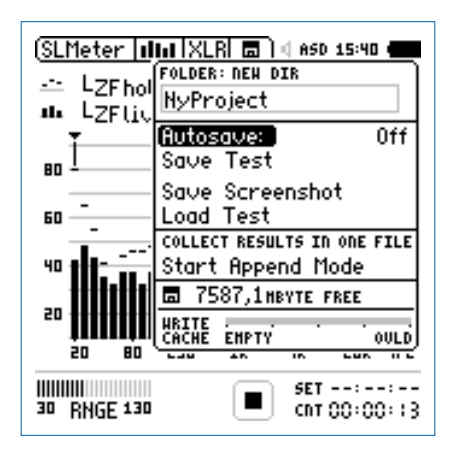

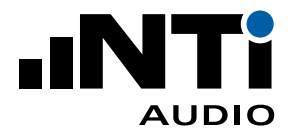

## 设置 XL2 存储结构实现多房间测量

对于多房间的测量应用,推荐在 XL2 声级计中为每个房间设置独立文件夹。属于同一个房间的所有测 量都存储在 XL2 存储卡内同一个文件夹中。每个文件夹都会是室内声学报告软件中的一个项目。

- •将 XL2 与计算机连接并选择大容量存储"Mass Storage"
- •打开文件夹"Projects"
- •为每个区域新建文件夹,如 Room 1,Room 2 ...

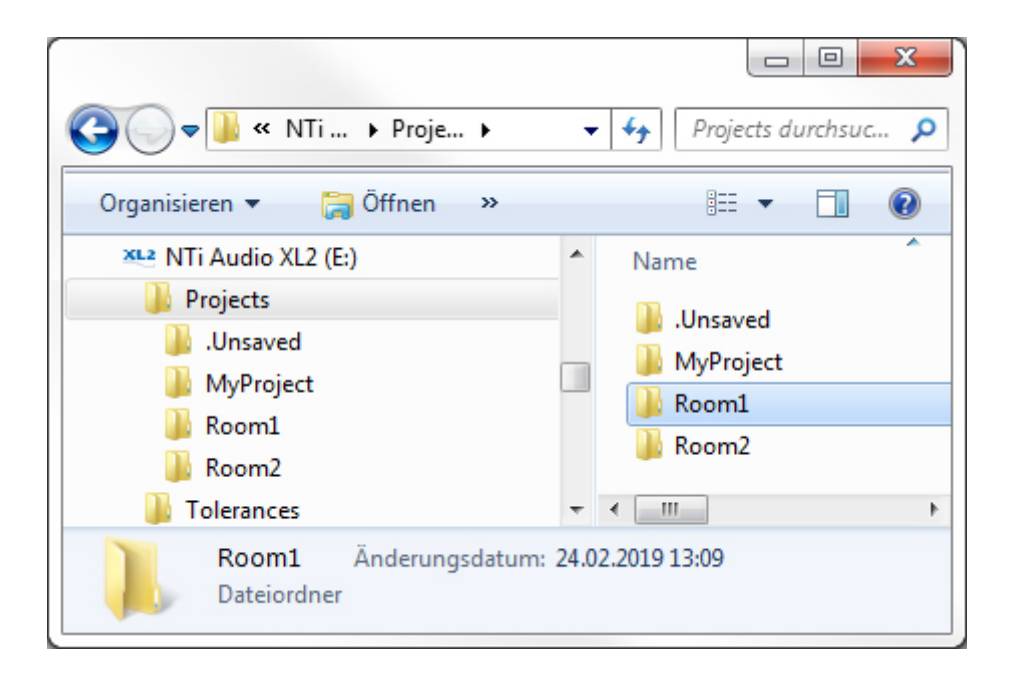

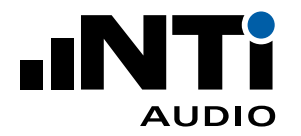

### 执行频率响应测量

- •在 XL2 中选择声压级测量功能 SLMeter;
- •选择实时频谱 RTA 界面和 1/3 倍频程分辨率;
- •确保计权方式为"**Z"**(= 不计权);
- •开启测量;
- •15 秒后停止测量;

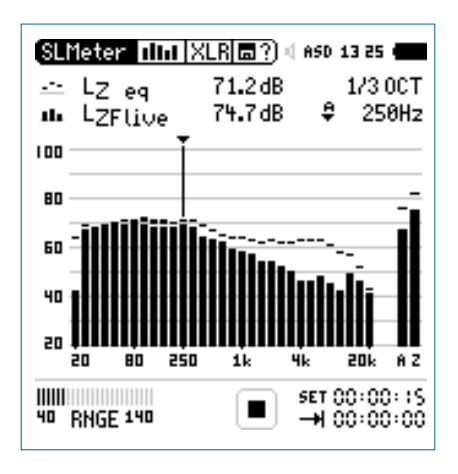

•打开存储菜单并选择保存结果"**Save Test**";

•XL2 弹出对话框,选择第一行右侧的"**Room-Acoustic**"文件夹;

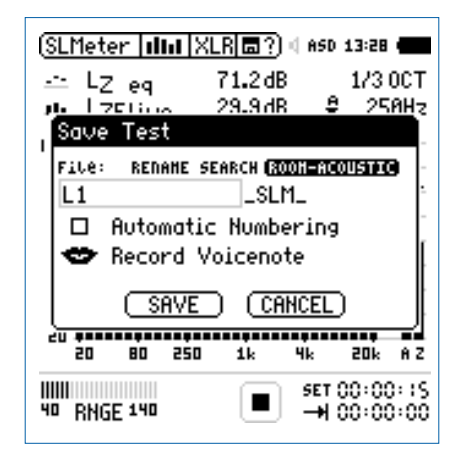

- •选择映射名;
- •按确认键确认您的选择并保存结果。XL2 保存测量数据,文件名如"L1\_SLM\_003\_RTA\_3rd\_Report. txt";
- •同样方法继续测量"L1 ...,等"。

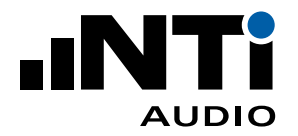

## 执行混响时间 RT60 测量

- •在 XL2 中选择混响时间测量功能 RT60;
- •选择 1/1 或 1/3 倍频程分辨率(需要在 XL2 中安装扩展声学包选件);
- •测量混响时间;

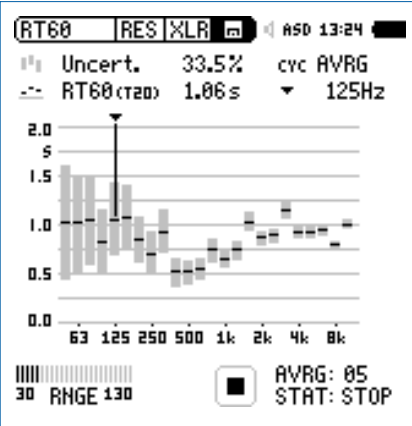

•打开存储菜单并选择保存结果"**Save Test**";

•XL2 弹出对话框,选择第一行右侧的"**Room-Acoustic**"文件夹;

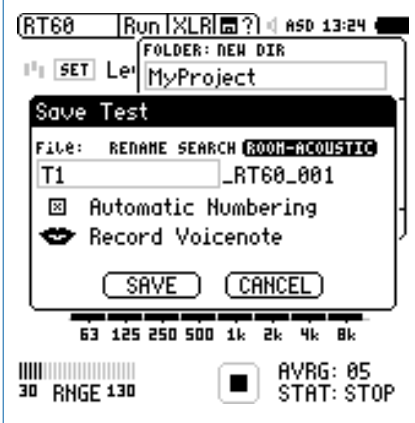

- •选择映射名;
- •按确认键确认您的选择并保存结果。XL2 保存测量数据,文件名如"T1\_RT60\_001\_Report.txt";
- •同样方法继续测量。

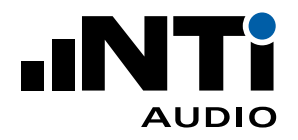

# **4. 上手室内声学报告软件**

## 数据导入

您可以直接通过拖放的方式将 XL3 / XL2 测得的数据导入软件。成功导入数据的最低要求是 XL2 安装 不低于V4.20 版本的固件和室内声学测量选件。使用老版本固件的仪器则可通过在线激活使用,无需在 设备安装选件。室内声学报告软件将在数据导入过程中在线验证选件是否有效。

- •打开室内声学报告软件;
- •点击**文件**(File)-> **新建**(New);

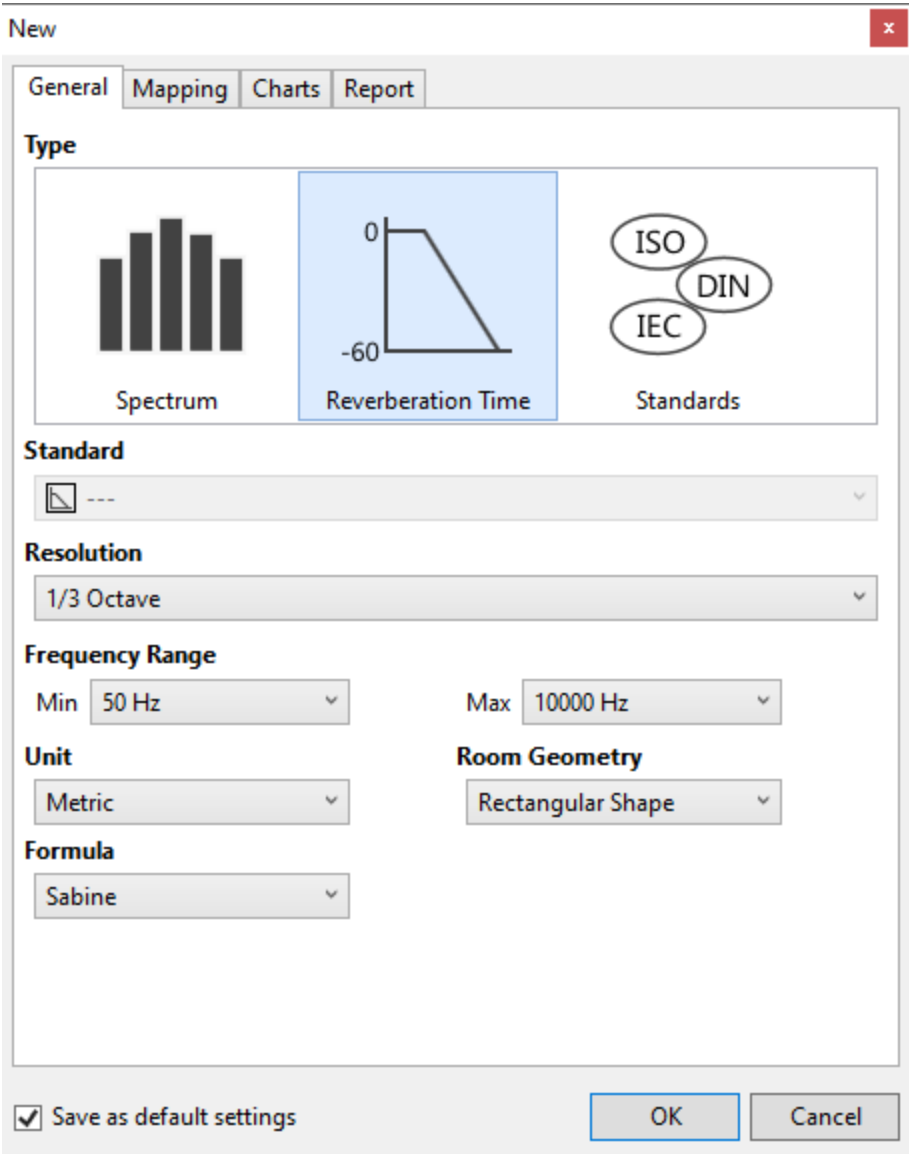

- •弹出**新建**(New)菜单和默认参数;
- •点击 **OK** 确认。

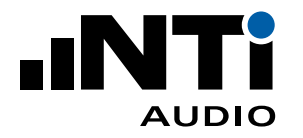

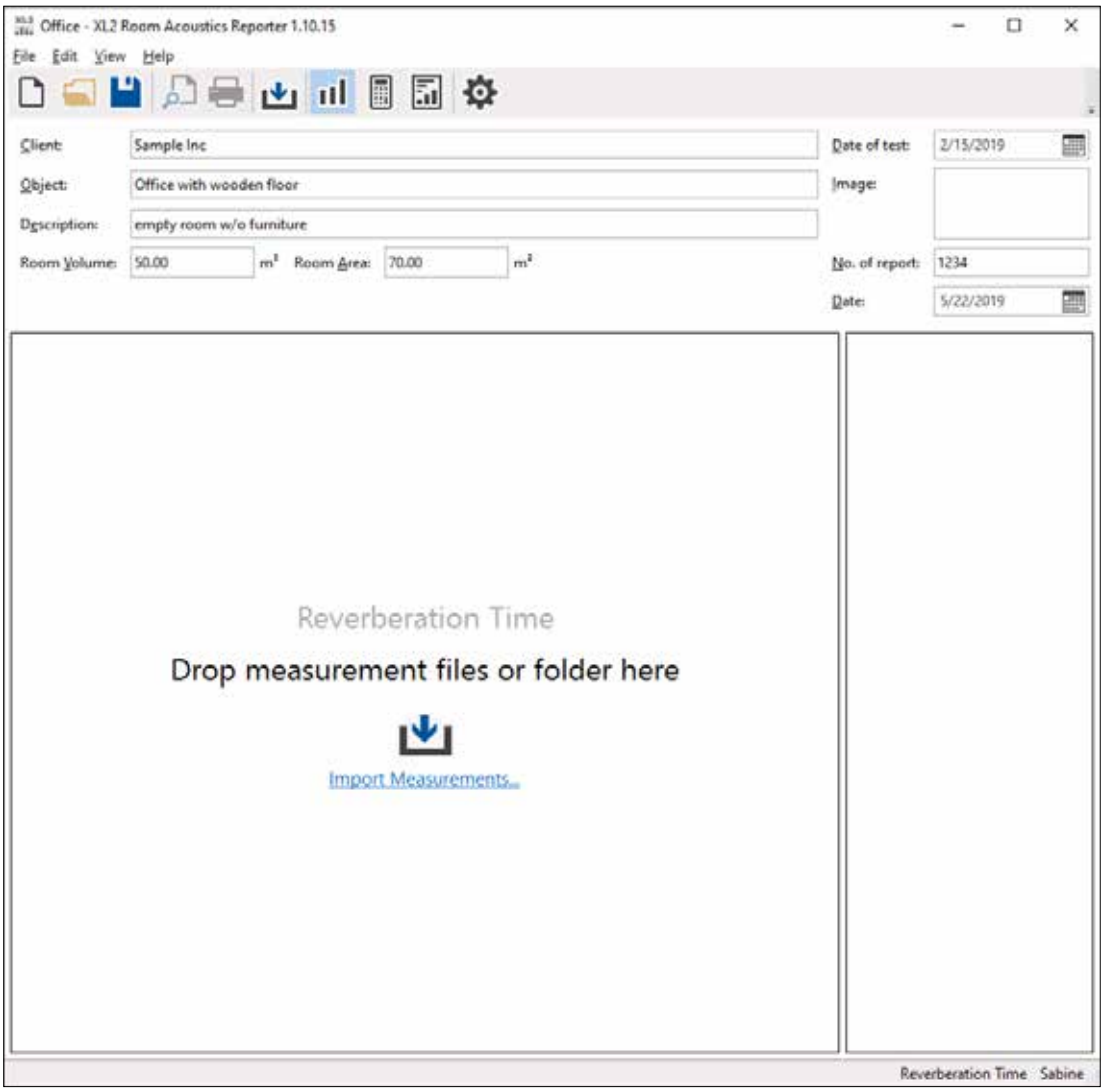

- 显示测量视图并提示"将测量数据文件或文件夹拖拽到这里(Drop measurement files or folderhere)"。
- •请在导入前确认,文件夹中包含所有必要的测量文件(\*.txt 格式)和系统文件(\*.xl2 格式);
- •从 XL3 / XL2 存储卡中将整个文件夹拖放到软件中(**Drop measurement files or folder here 区 域**);
- •1/3 倍频程数据可以导入到倍频程项目中,数据经线性平均转换。

室内声学报告软件还提供了其它多种数据导入方式:

- •选择文件夹中包含 \*.xl2 在内的所有文件,拖放到软件的**将测量数据文件或文件夹拖拽到这里**(Drop measurement files or folder here);
- •点击**文件**(File)-> **导入**(Import)并选择文件夹、单个或多个数据文件;
- •确认选择。

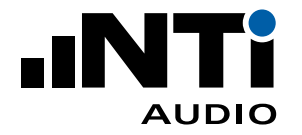

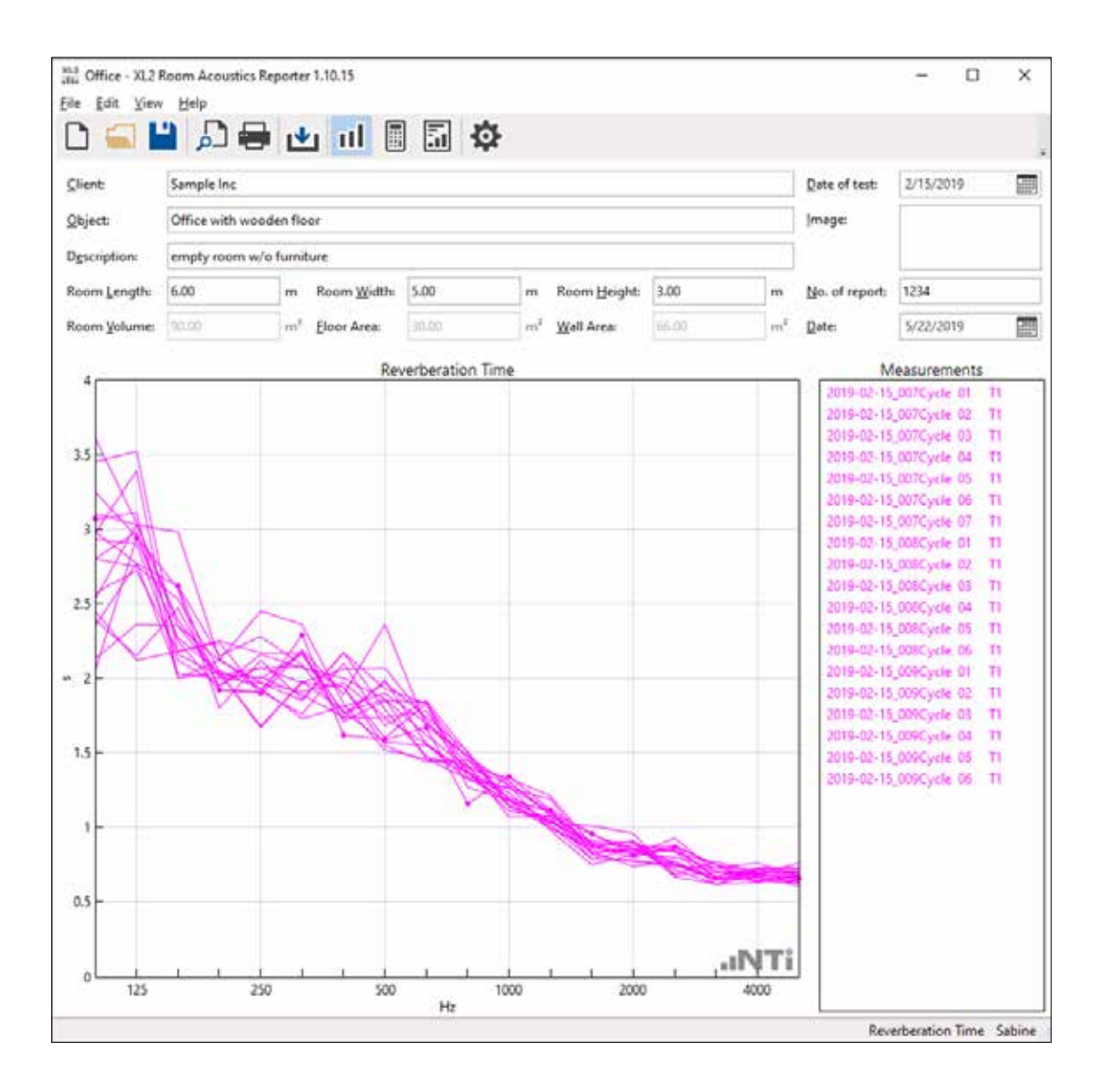

 测量数据导入成功。

软件提供匹配 T1 和 T2 的功能。匹配后一眼就能对比结果,比如对比声学装修前后的数据。默认情况下 所有数据都映射到 T1。

如果您测量数据的文件名中含有映射信息,软件将自动匹配,如,将"T2\_RT60\_001.txt"匹配给 T2。您也 可以手动匹配映射:

- •用鼠标选择测量数据;
- •右击;
- •点击**匹配至**(Assign To);
- •匹配位置;
- •验证测量数据并从右侧**测量**(Measurement)列表中删除错误数据。t.

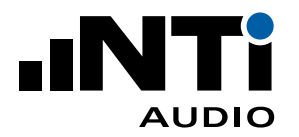

## 测量报告

- •在菜单栏中选择**视图**(View)-> **计算**(Calculations);
- •验证每个平均结果 颜色背景区域代表结果分布情况;

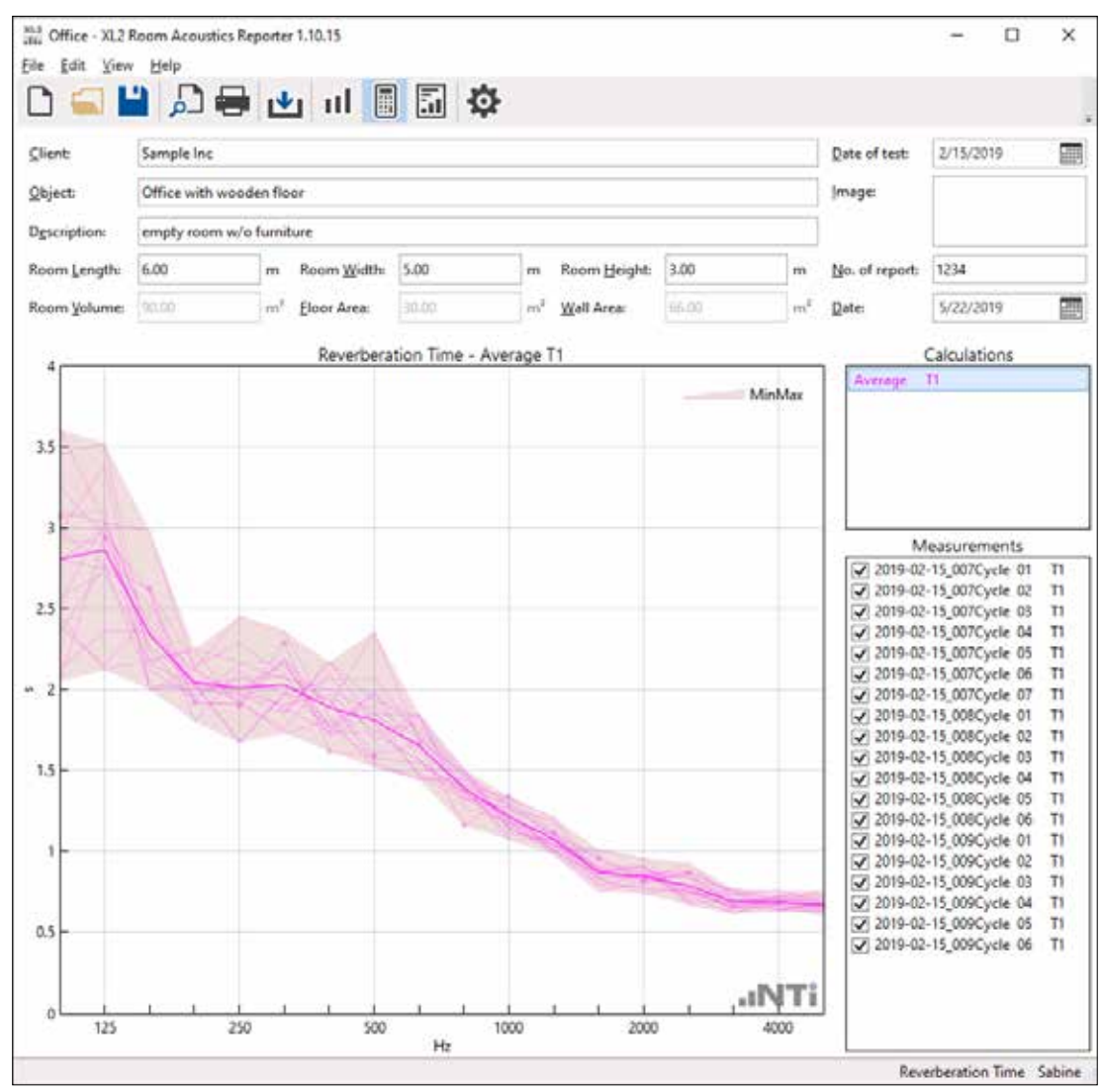

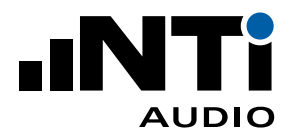

### •选择**视图**(View)-> **结果**(Results);

 将显示平均数据和曲线。

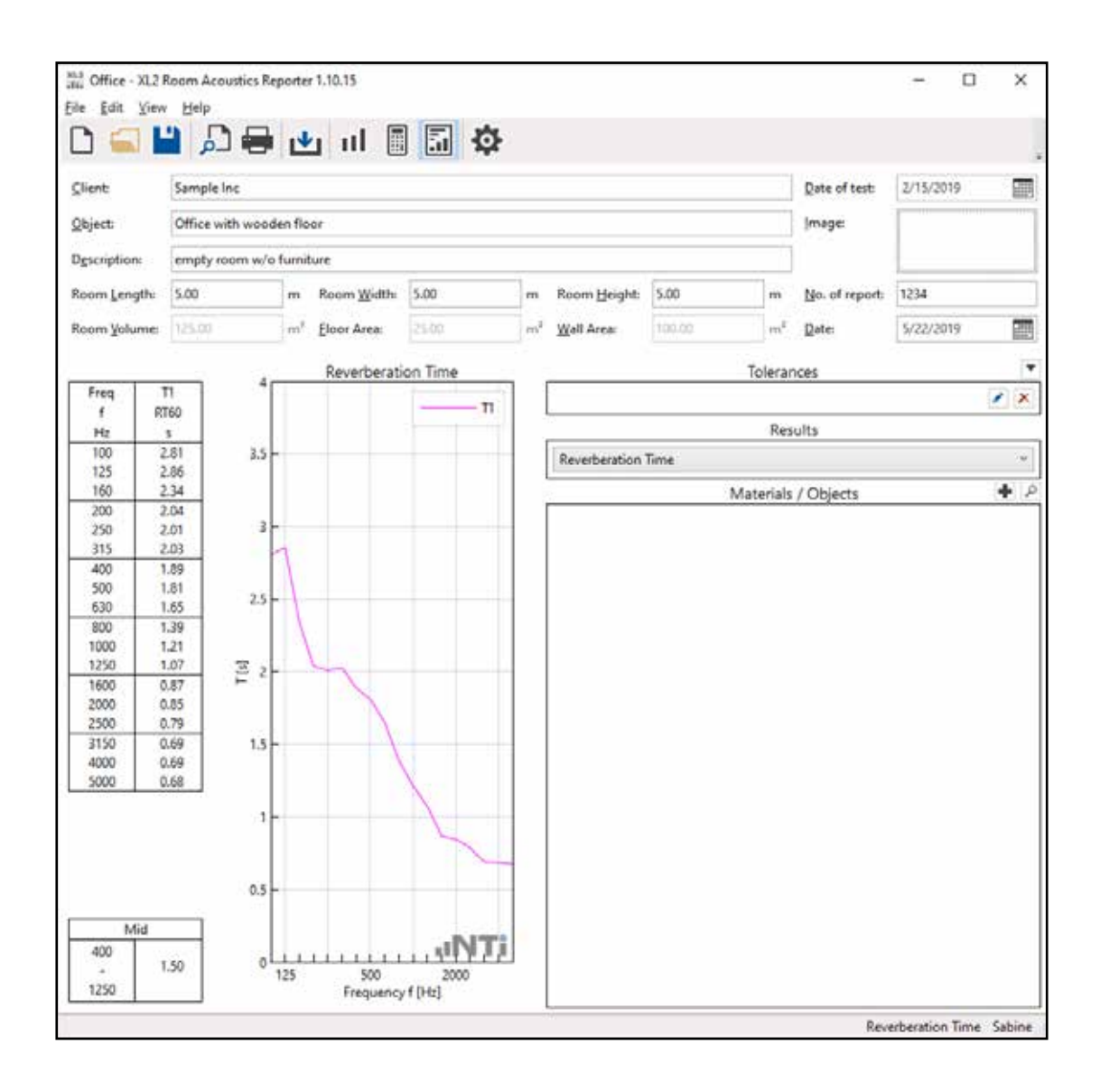

- •结果表格下方是 400 Hz 至 1250 Hz,1/3 倍频程分辨率的混响时间 RT60 平均值;
- •完善报告内容:填写客户信息,项目,描述,区域和容积等信息;
- •打印室内声学报告。

将报告保存为 pdf 文件,如,使用该软件:https://www.tracker-software.com/product/pdfxchangelite..

 恭喜,您完成了自己的第一份报告!

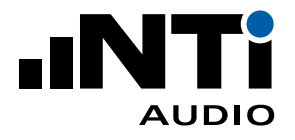

**5. 主菜单**

## 工具栏

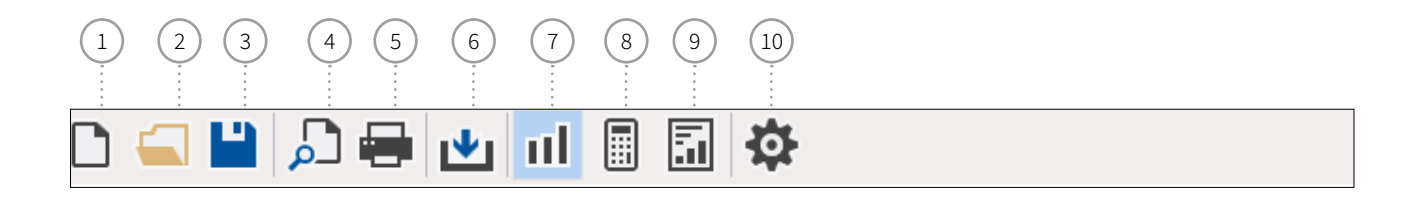

#### <sup>1</sup> **新建项目**

新建一个包含一个房间测量数据的项目。报告据所选标准。

•选择**频谱**(RTA)或**混响时间**(Reverberation Time)用于通用的分析,或选择特定标准;

- •完成设置以便分析和报告;
- •点击 **OK** 确认。
- <sup>2</sup> **打开项目文件** 选择保存好的 \*.xlra 格式项目文件。
- <sup>3</sup> **保存项目** 将数据保存为项目文件 \*.xlra。
- <sup>4</sup> **打印预览** 显示已选项目的报告预览。
- <sup>5</sup> **打印** 打印已选项目的报告。

<sup>6</sup> **导入**

选择包含 \*.txt 和 \*.xl2 格式原始数据文件的文件夹,点击"选择文件夹(Select folder)"确认。文件 夹内的所有数据都将导入到软件中。任何使用 A 计权或 C 计权的数据都将自动修正到 Z 计权(不 计权)。

<sup>7</sup> **测量视图**

可视化显示所选频率范围内的频谱或混响时间数据。默认情况下,测量数据匹配给 L1 或 T1。也可 手动匹配给 L2 或 T2 以便对比数据。

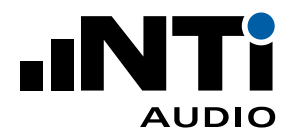

- <sup>8</sup> **计算视图** 显示测量数据平均值。异常值可以从计算中剔除。
- <sup>9</sup> **结果视图**

基于所选结果类型,如,混响时间 RT60,显示下列结果:

- •50 Hz 10 kHz 内结果表格
- •50 Hz 10 kHz 上的曲线
- •RT60 中位数(中间频带的平均混响时间)
- <sup>10</sup> **设置**
	-

**通用** •设置分析和报告的内容

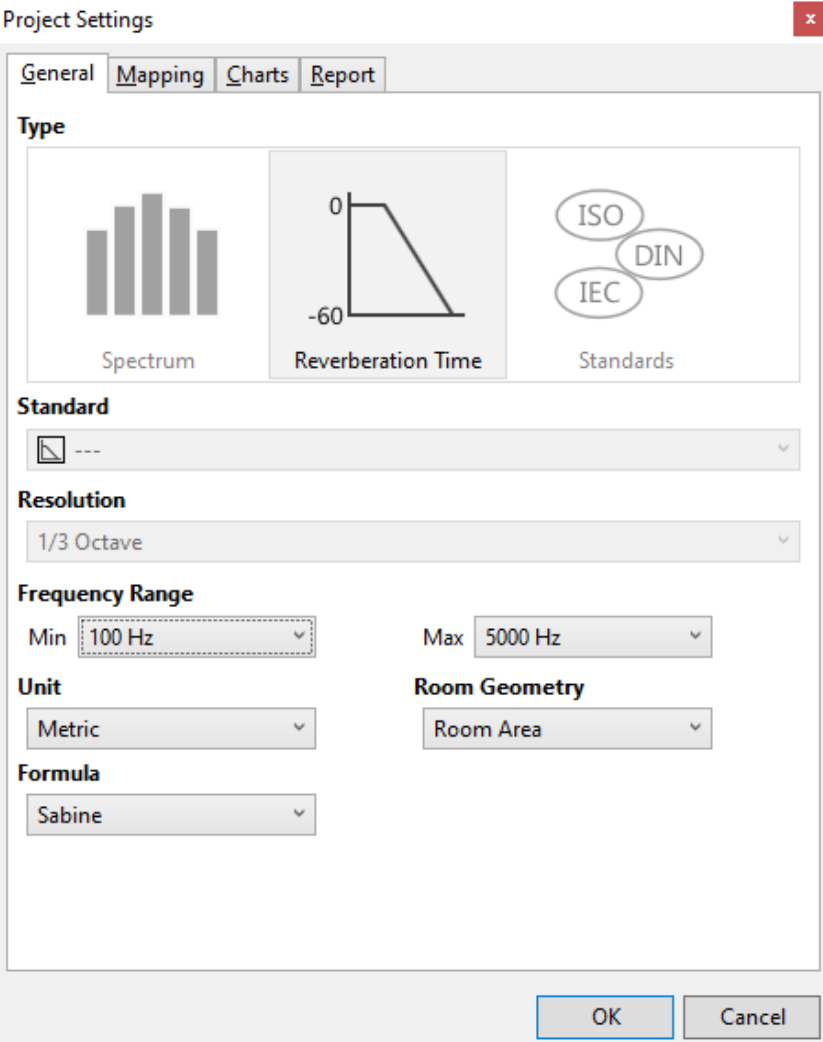

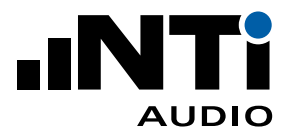

## <sup>10</sup> **设置**

**映射** 现场测量任务通常由多个独立测量组成。固件版本不低于 V4.20 的 XL2 简化了数据 处理过程,它可为声学装修前后的每组数据设置专门的名称。

在 XL2 上使用该映射存储测量数据,就可在数据导入软件时实现自动匹配。

- •点击**导出**(Export)...,生成名为 savenames.txt 的 txt 文件;
- •将该文件放至XL2 存储卡根目录下;
- •在 XL2 存储设置菜单中将**自动保存关闭**(Autosave: Off)
- 每次测量都可以用某个预设的映射存储在 XL2 中。

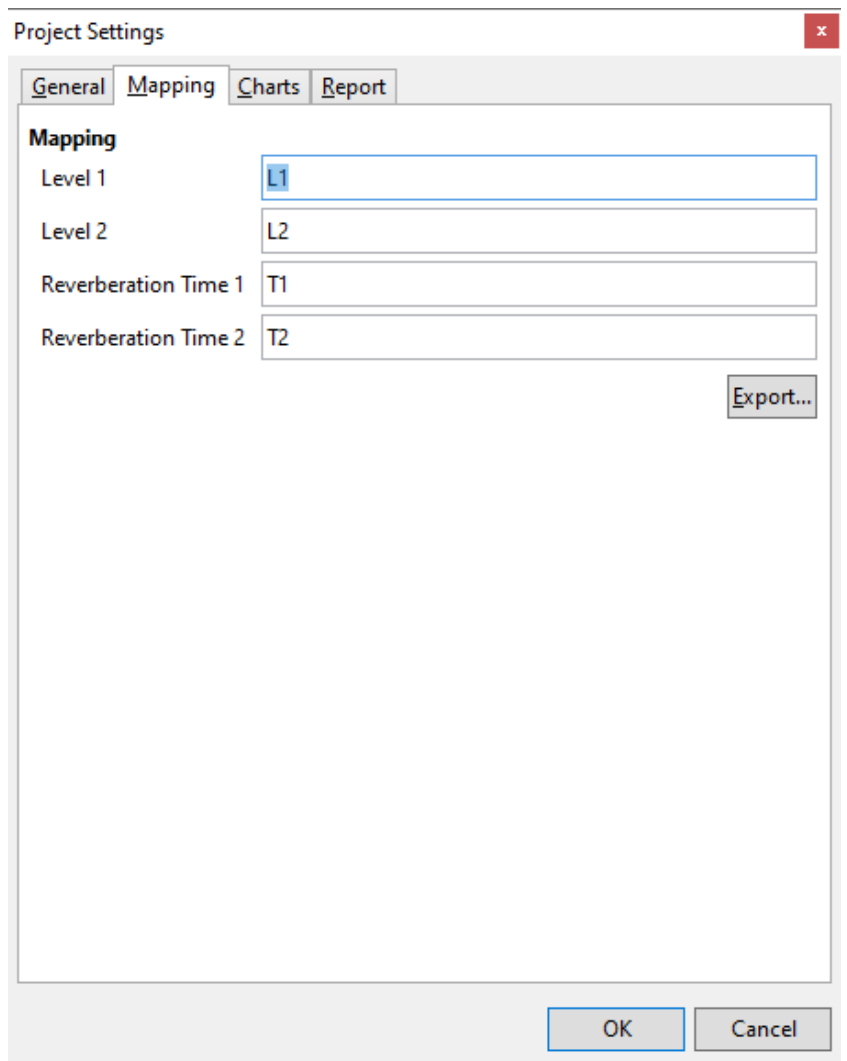

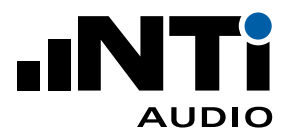

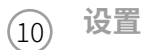

#### **图表** 为所有视图设置 Y 轴缩放。

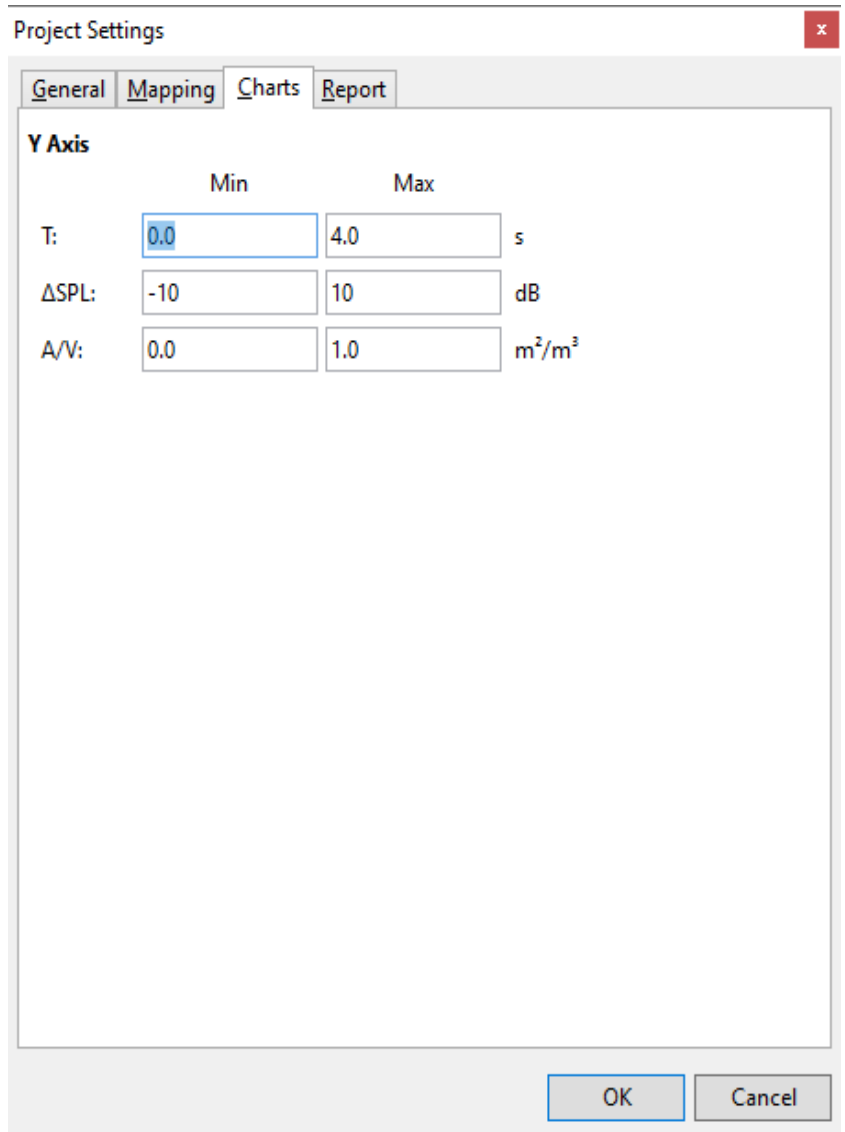

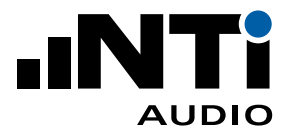

## <sup>10</sup> **设置**

- 报告 · 将要打印的测量报告设置您的公司 logo;
	- **•公司名称左对齐(**Align title to the left)为您的 logo 留出更多空间;
	- **•隐藏设备(**Hide equipment)可为报告描述留出更多空间;
	- **•隐藏声源室容积**(Hide source room volume)同样为报告描述留出更多空间;
	- •设置**测试机构名称**(Name of the test instiztute),如您的公司名;
	- •为打印的测量报告添加您的**签名**(Signature)。

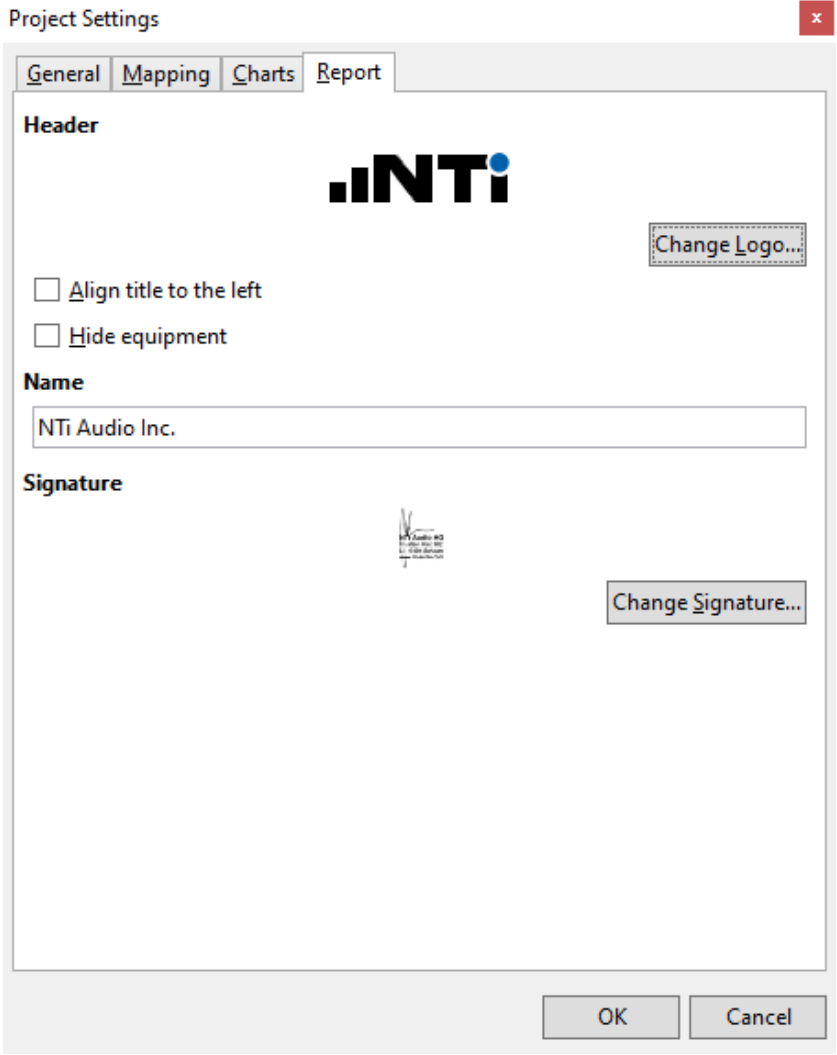

推荐导入图片的最大尺寸为:

- •Logo:120 x 30 px
- •签名:350 x 70 px

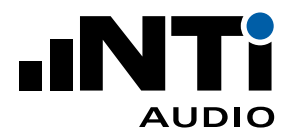

#### 菜单

软件提供以下菜单功能:

**文件 新建**(New)... 新建一个包含一个房间测量数据的项目。报告据所选标准。

File

- •选择**频谱**(RTA)或**混响时间**(Reverberation Time)用于通用的分析, 或选择特定标准;
- •完成设置以便分析和报告;
- •点击 **OK** 确认。
- **打开**(Open)..**.** 打开现有项目
- **保存**(Save) 保存实时的室内声学数据在 \*.xlra 项目文件中
- **另存为**(Save as)... 将项目保存至所需路径并命名
- **打印预览**(Print 显示所选结果室内声学报告的预览 Preview)
- **打印**(Print) 打印选定结果的室内声学测量报告
- **导入**(Import) **文件**(File)... 选择单个名为 \*.xl2 的文件
	- **文件夹**(Fold-选择文件夹将其中的所有测量数据导入至软件 er)...
	- **项目**(Measurements from Project)... 选择已有项目并导入其数据
- **偏好设置**(Preferences)... **通用**(Gener-室内声学报告软件目前支持中文,英语和德语。默认使 al) 用当前操作系统的语言。修改语言需要重启软件才能 生效。

**框 限**(Toler- 设置可用于所有报告的框限 ances)

**材料**(Materi-设置可用于所有报告的吸声材料和吸声系数 als)

**最近**(Recent) 选择一个最近打开的项目文件

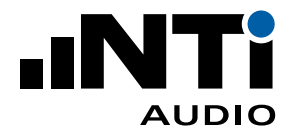

**文件** File **退出**(Exit) 退出软件 **编辑** Edit **剪切**(Cut) 文本框剪切文本 **复制**(Copy) 复制右侧**测量**(Measurements),**计算**(Calculations)或**结果**(Results) 框中的内容 **粘贴**(Paste) 粘贴复制的文本 **删除**(Delete) 删除右侧**测量**(Measurements),**计算**(Calculations)或**结果**(Results) 框中的内容 **全选**(Select All) 选择右侧**测量**(Measurements)框中的全部数据(仅在测量视图下可 用) **取消全选** (Deselect All) 取消选择右侧**测量**(Measurements)框中的全部数据(仅在测量视图下 可用) **中频范围**(Mid 选择频率范围,依据 ISO 3382-1 计算平均混响时间(仅混响时间项目可 Frequency 用) Range)... **视图** View **测量**(Measure-选择测量视图 ments) **计算**(Calcula-选择计算视图 tions) **结果**(Results) 选择结果视图 **设置**(Settings) 选择打开**项目设置**窗口(Project Setting) **帮助** Help **在线帮助(**Online Help) 下载 PDF 格式的用户手册 **检查更新** (Check for Updates)... 检查 XL2室内声学报告软件的可用更新 **关于**(About) 软件版本与版权信息

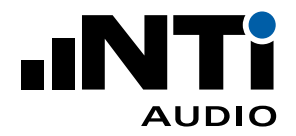

# **6. 分析和报告视图**

室内声学报告软件提供三种视图方式以便进行快速数据分析和直接导出符合标准的测量报告。

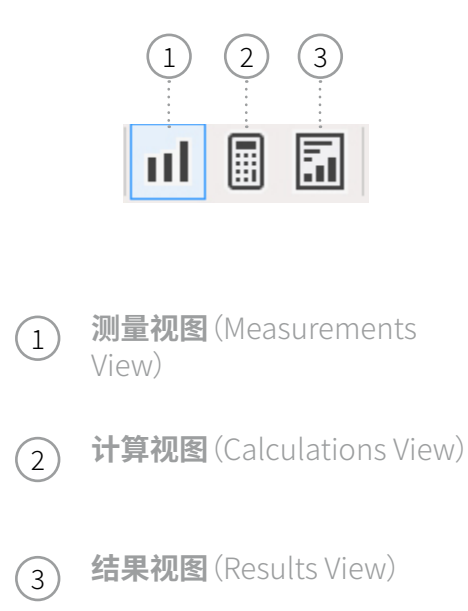

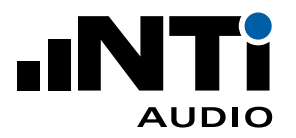

#### 测量视图

软件可以将混响时间测量数据匹配给数据集 T1 或 T2 以便直接对比,比如,对比声学装修前后数据。默 认情况下所有数据都匹配给 T1。

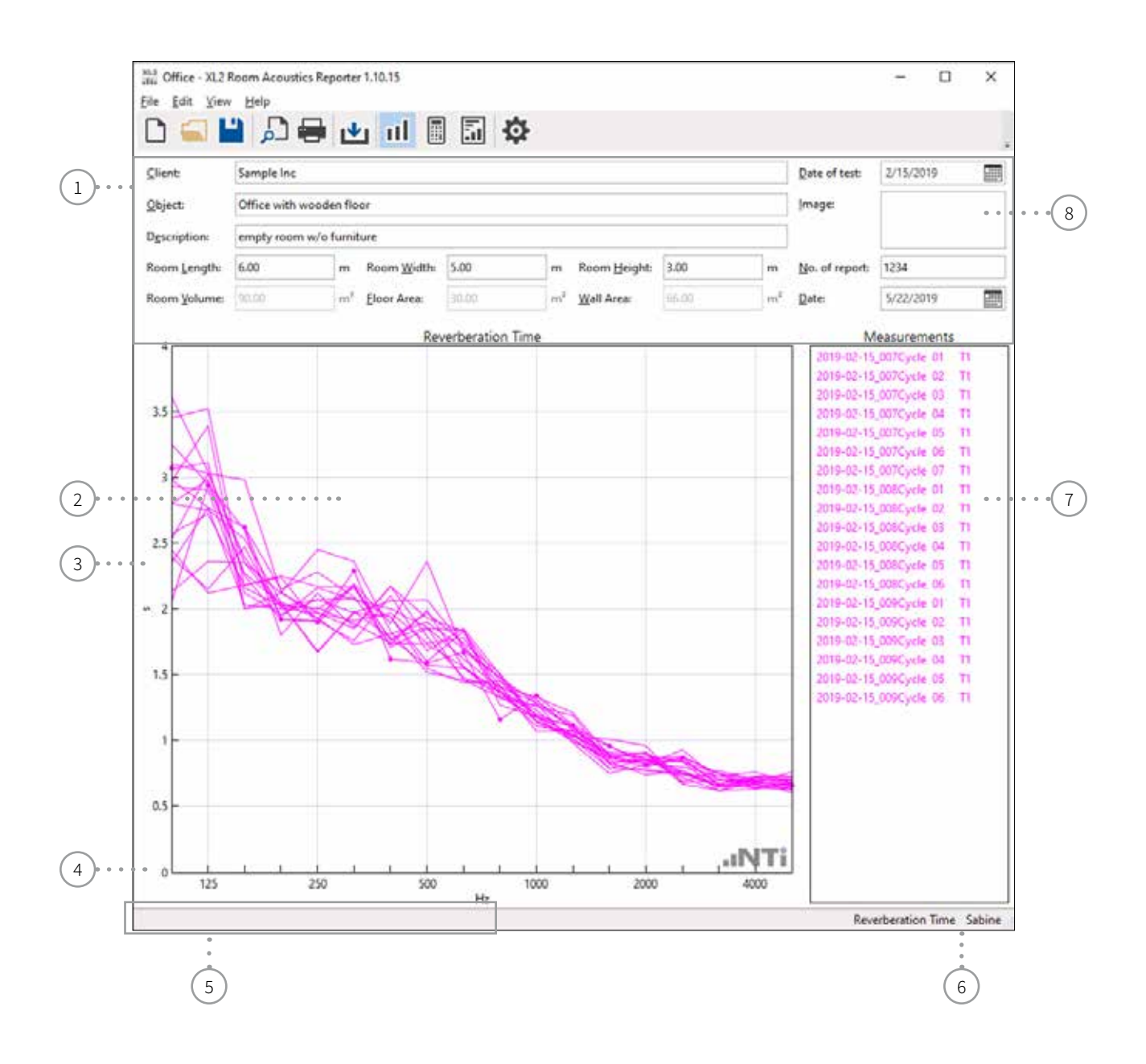

<sup>1</sup> **详细信息**

这些数据将被列在室内声学测量报告的头文件中。房间面积和容积将用于预测增加吸声材料后 的混响时间。

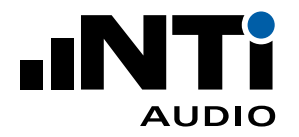

- <sup>2</sup> **测量图** XL3 / XL2 测量的原始数据在所选频率范围内的可视化曲线。
- <sup>3</sup> **Y 轴** 在**设置**(Settings) -> **图表**(Charts)中设置 Y 轴缩放。
- <sup>4</sup> **X 轴** 在**设置**(Settings)-> **图表**(Charts)中设置 X 轴缩放(可用时)。
- <sup>5</sup> **信息栏** 显示所列数据的额外信息。

<sup>6</sup> **标准** 为数据分析和报告所选定的标准。

- <sup>7</sup> **测量数据列表** 软件提供匹配 T1 和 T2 的功能。匹配后一眼就能对比结果,比如对比声学装修前后的数据。默认 情况下所有数据都映射到 T1。您也可以手动匹配数据给 T2:
	- •用鼠标选择测量数据;
	- •右击;
	- •点击**匹配至**(Assign To);
	- •匹配至 T2;

<sup>8</sup> **平面图**(Image)

点击该区域可以添加一张描述测量场地布局的图片。推荐最大尺寸为:

- A4 大小的报告:340 x 160 px
- 信纸:350 x 130 px

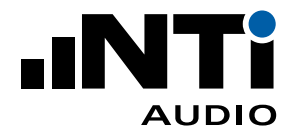

# Calculations View

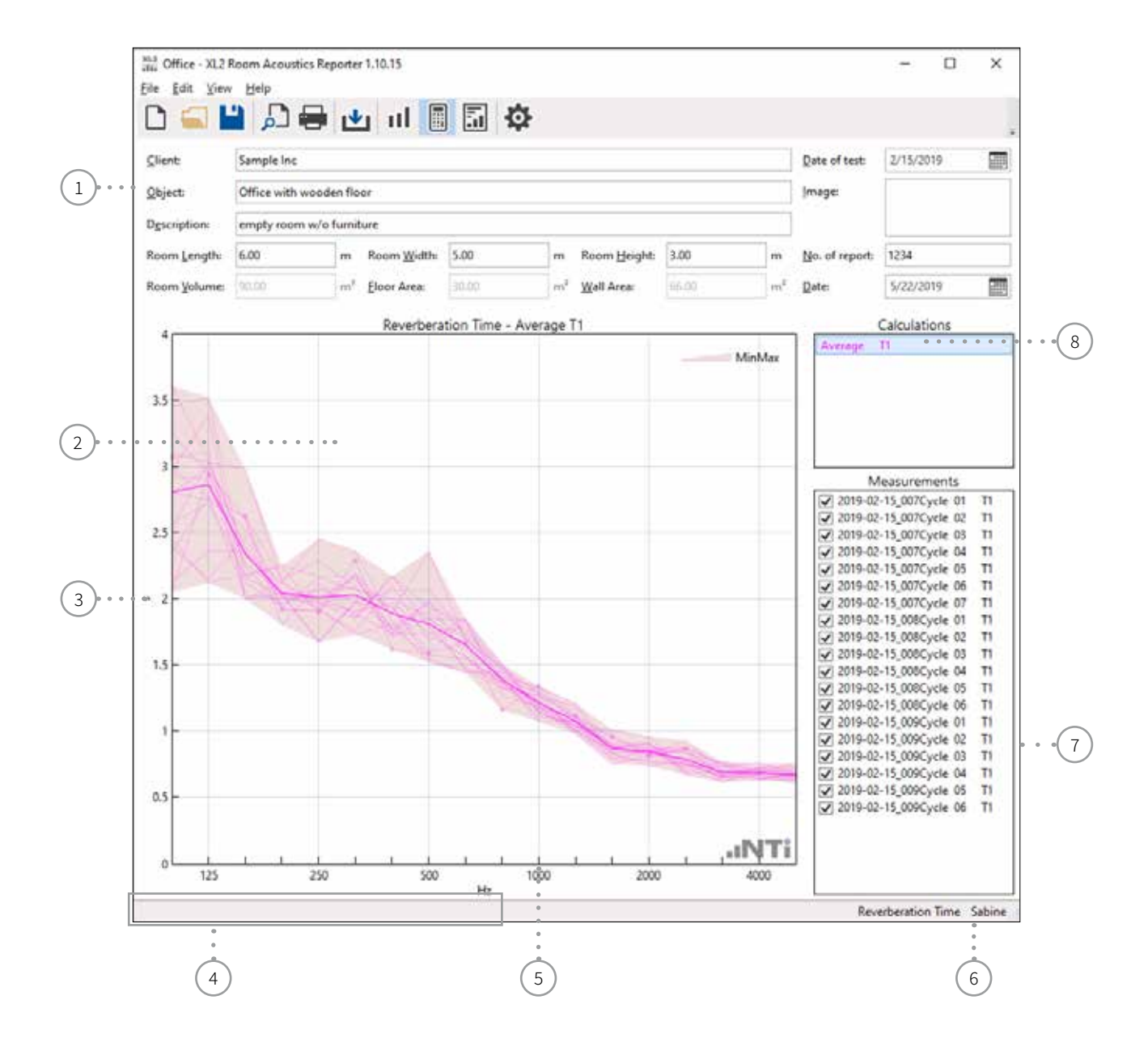

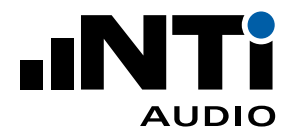

# <sup>1</sup> **详细信息**

这些数据将被列在室内声学测量报告的头文件中。房间面积和容积将用于预测增加吸声材料后 的混响时间。

XL3 / XL2 测量的原始数据在所选频率范围内的可视化曲线。

- <sup>3</sup> **Y 轴** 在**设置**(Settings)-> **图表**(Charts)中设置 Y 轴缩放。
- <sup>4</sup> **信息栏** 显示所列数据的额外信息。
- <sup>5</sup> **X 轴** 在**设置**(Settings)-> **图表**(Charts)中设置 X 轴缩放(可用时)。
- <sup>6</sup> **标准** 为数据分析和报告所选定的标准。
- <sup>7</sup> **测量数据选择** 取消选择无需用于结果计算的数据。
- <sup>8</sup> **平均**
	- •平均结果
	- •选择平均。如,仅平均 T1 以便详细验证
	- •按下键盘 ESC 键返回包含全部平均结果的默认视图

<sup>2</sup> **测量图**

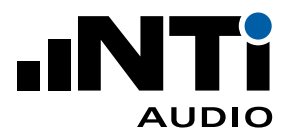

结果视图

结果试图显示以下结果:

- •所选频率列表
- •标准化图表
- •结果
- 混响时间:RT60 中间值(中间频率的混响时间平均)
- 频谱:所有频段总结果

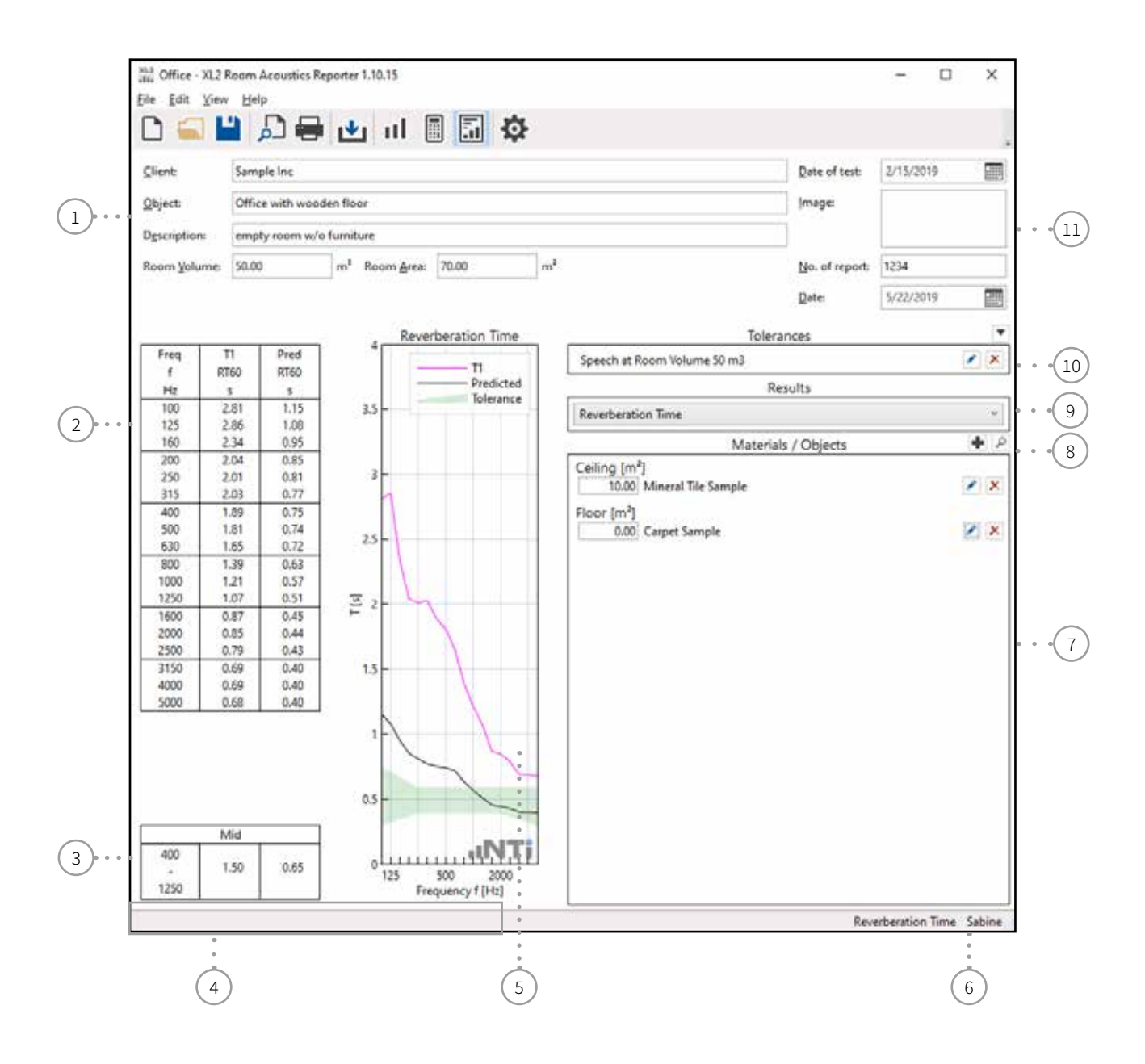

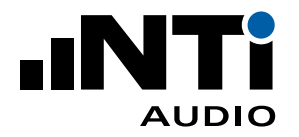

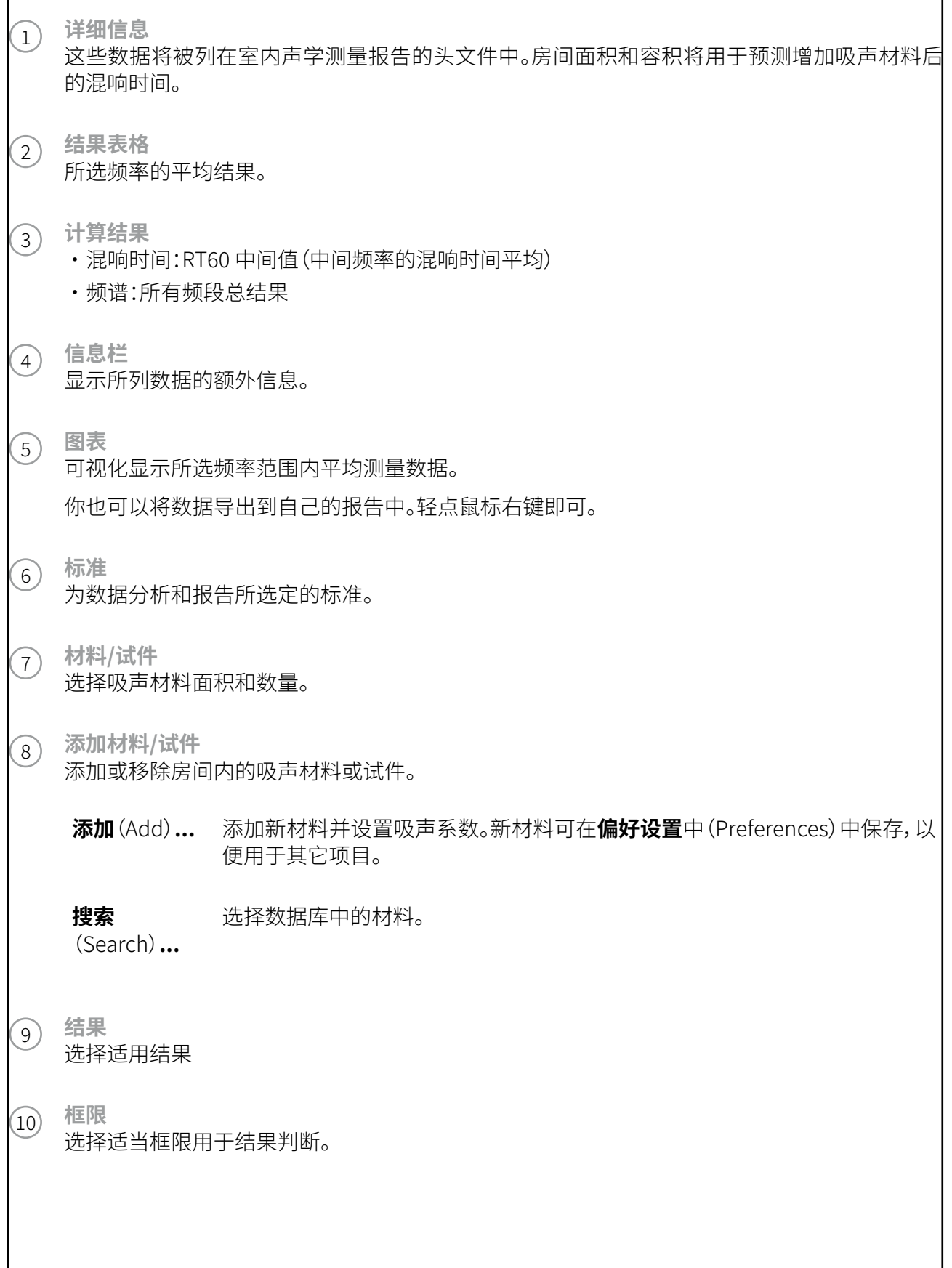

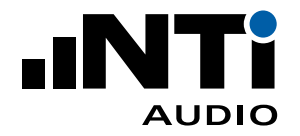

<sup>11</sup> **平面图**(Image) 点击该区域可以添加一张描述测量场地布局的图片。推荐最大尺寸为:

- A4 大小的报告:340 x 160 px

- 信纸:350 x 130 px

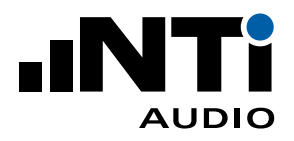

# **7. 测量报告**

软件按照所支持的标准自动生成报告。打印所需报告。

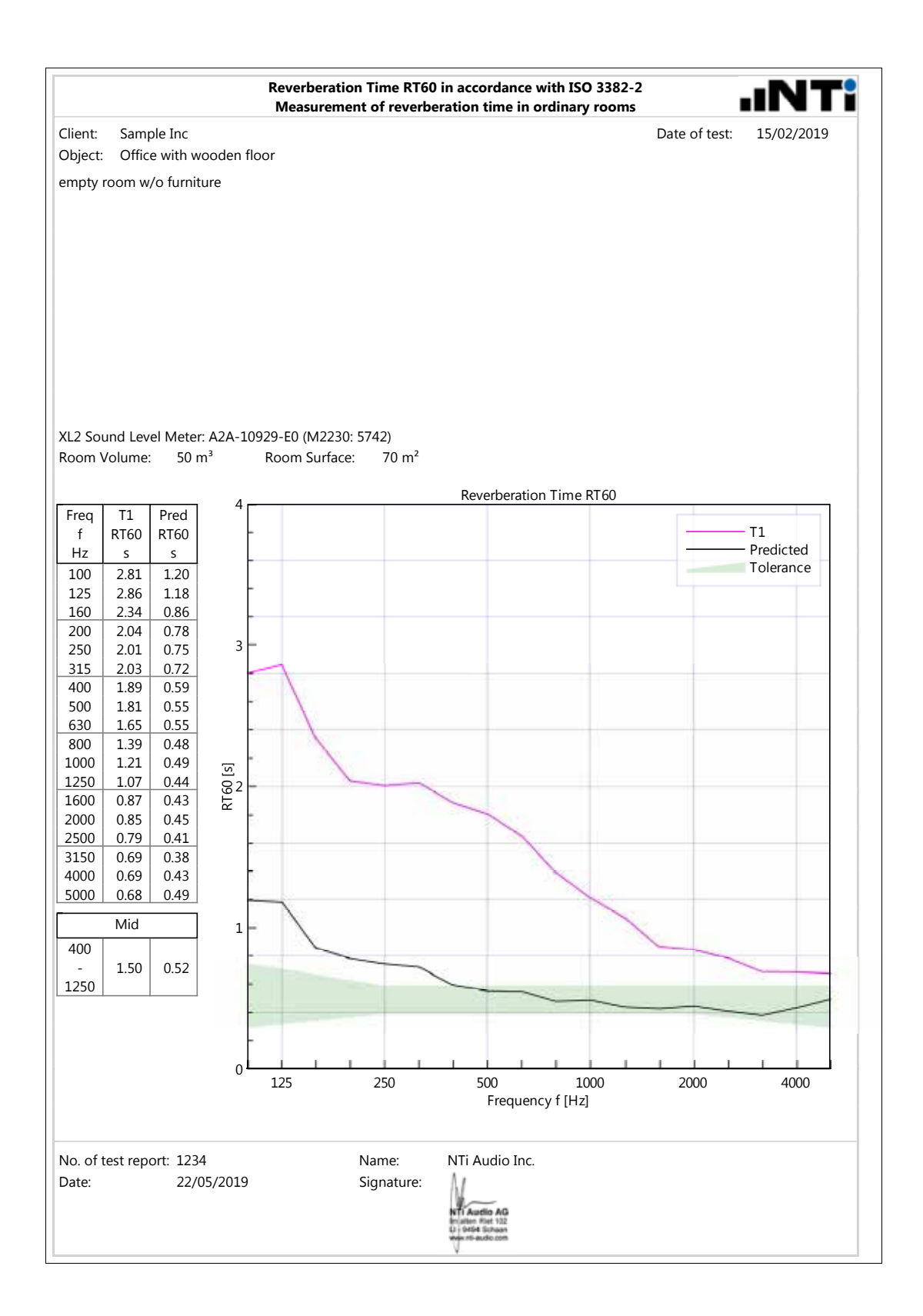

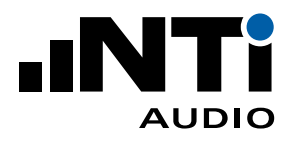

# **8. 公差**

# 添加公差

•点击右侧的编辑公差按钮。弹出**公差**(Tolerance)窗口:

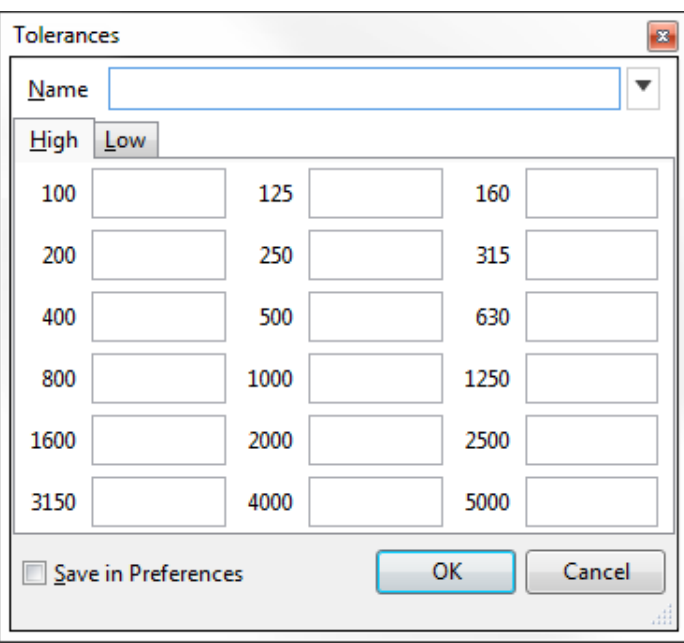

- •填写上限(High)。没有的频率可以不填;
- •同样填写**下限**(Low)数据;
- •点击 **OK**。

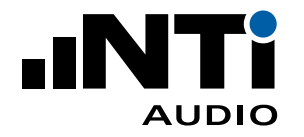

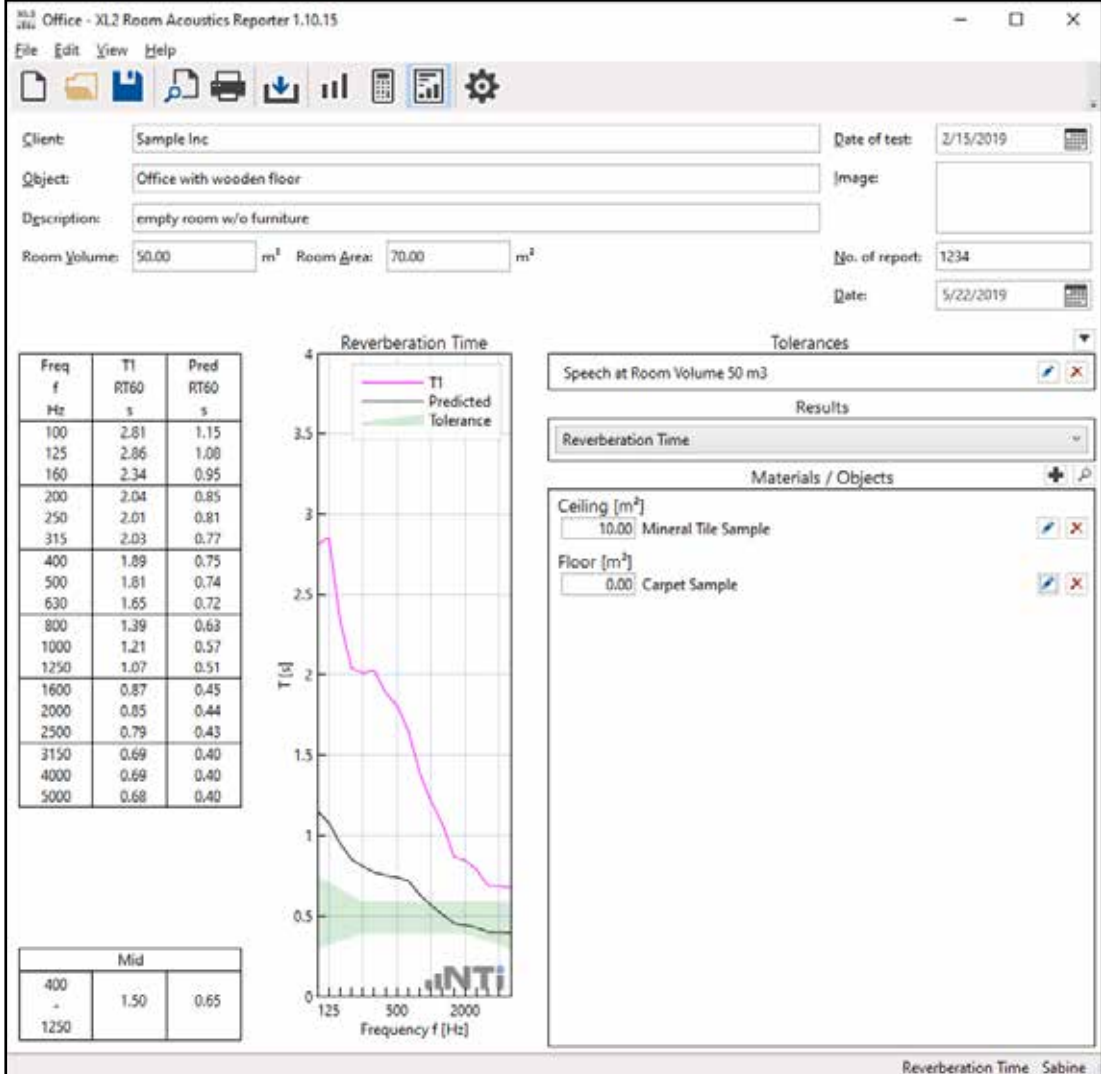

 结果试图显示设定的公差框限。

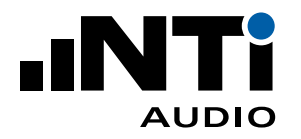

# 导入公差

- •选择菜单栏中的**文件**(File)-> **偏好设置**(Preferences)**...**
- •选择**公差**(Tolerances)。
- 弹出示例公差文件。

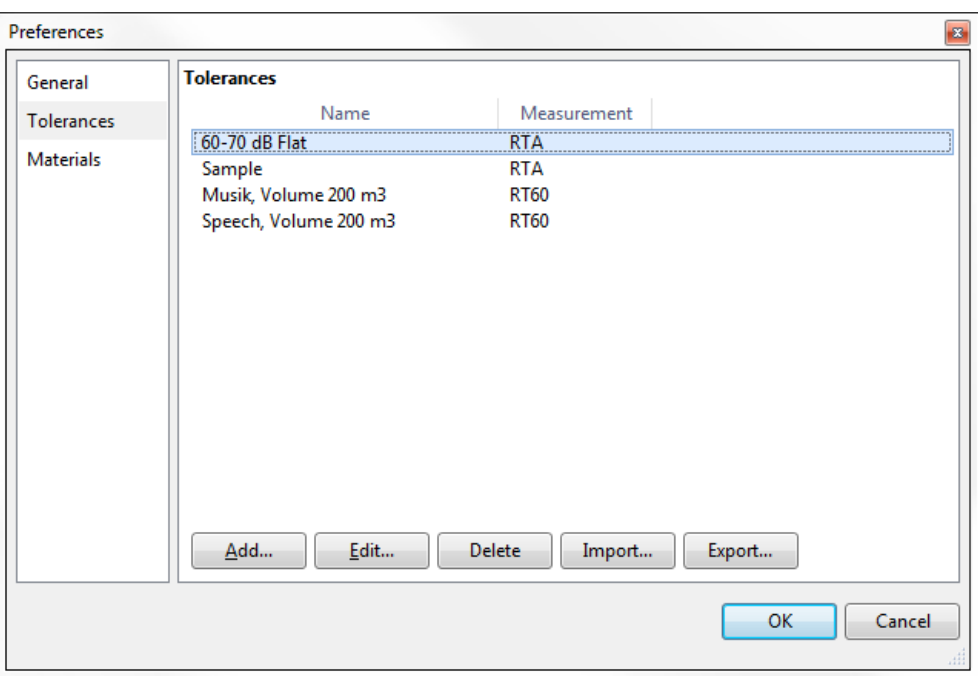

- •导出(Export)公差,将生成一个 \*.xml 后缀的文件;
- •使用 Excel 等软件打开该文件;
- •依照示例公差格式,添加或修改你自己的公差;
- •保存 \*.xml 格式的文件;
- •导入(Import)更新后的数据。

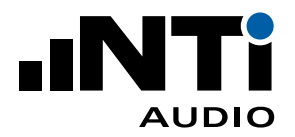

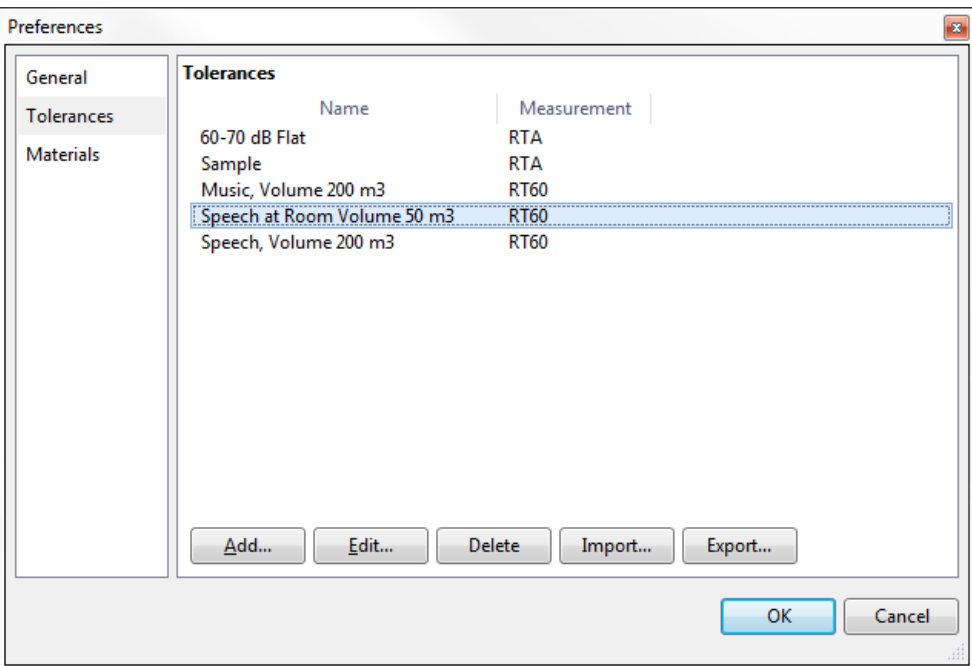

 你现在可在软件中调用自己的公差框限。

•点击 **OK** 确认并返回**结果试图**(Results View);

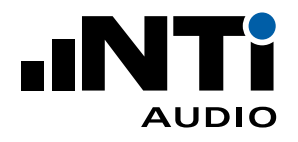

•点击**公差**(Tolerances)处的下拉菜单并选择所需公差框限。

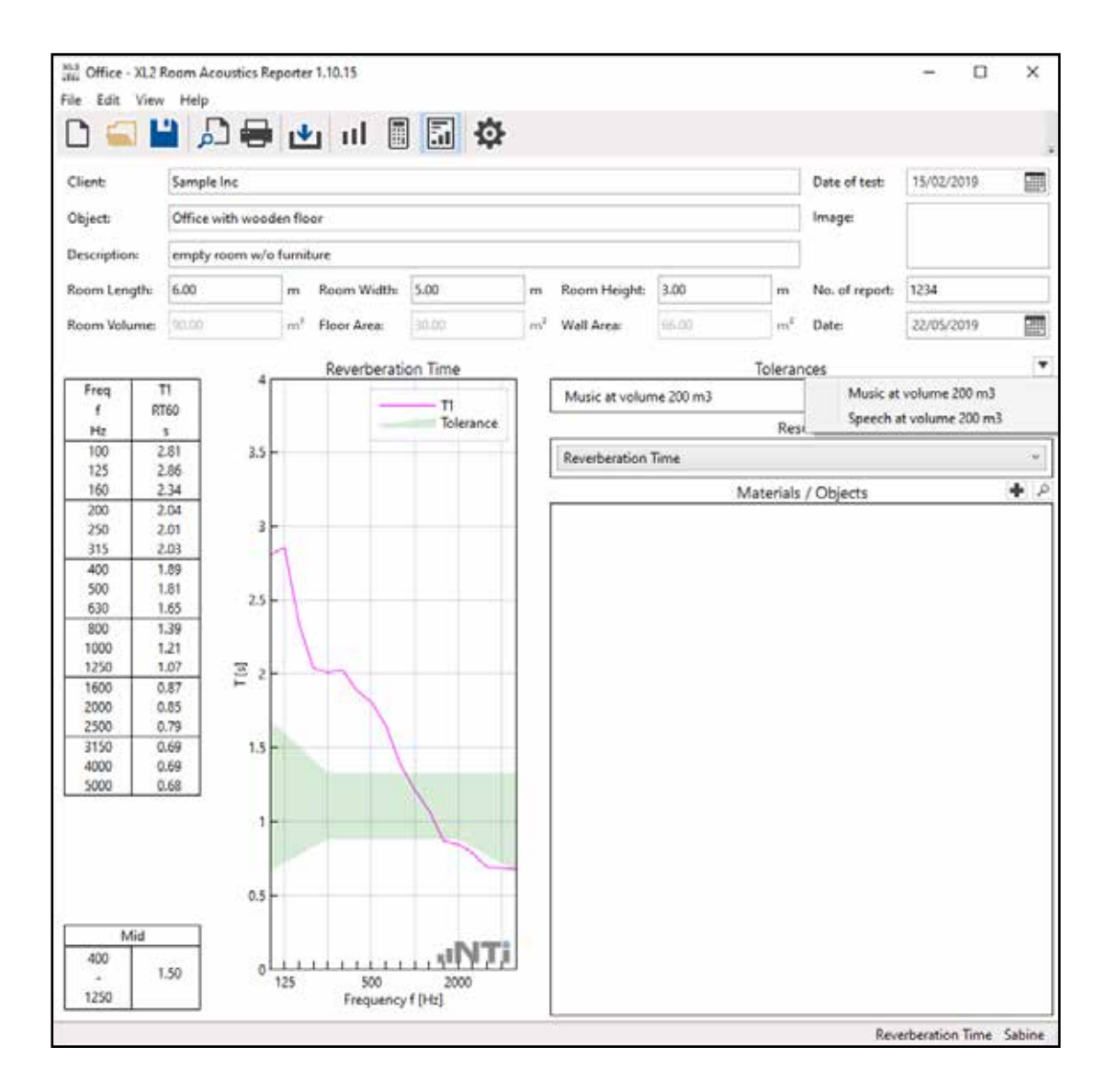
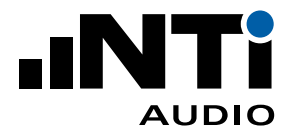

**9. 模拟 - 优化室内声学**

理论

室内混响时间可以通过添加吸声材料的方式减小,这类材料包括织物沙发,地毯,声学画或特殊的天花 板图层等。混响时间减小,室内声压级也会变小。

室内声学报告软件可以模拟(仿真)安装声学材料后的效果。软件可以计算混响时间和声压级的变化。 此外,还会计算 A / V (吸声量/容积) 比和平均吸声系数。

标准的模拟过程使用了赛宾公式,依据 DIN EN 12354-6: 2004 标准。赛宾公式由物理学家 Wallace Clement Sabine(1868-1919)提出。

$$
T = \frac{0.16 \times V}{A} = \frac{0.16 \times V}{S \times \alpha_{\text{room}}}
$$

其中

T ... 混响时间 [s]

V ... 房间净容积 [m3]

A ... 总的或能量等效吸声量 [m2]

S ... 地板,墙壁和天花板总面积 [m2]

 $\alpha_{\rm room}$  ... 平均吸声系数,无单位

室内声学报告软件基于测量的混响时间 T1 计算平均吸声系数 α<sub>room</sub>。为简化计算,空气的声吸收和室内 物品导致的容积变化不在考虑范围内。根据 DIN EN 12354-6: 2004 标准,假设声速为 345.6 m/s,所以 直接采用赛宾公式内的系数 0.16。

软件模拟处在室内的吸声材料,试件和人等的吸声效果。让你直观了解声学性能改变情况,以期达到标 准要求。通过以下公式分析吸声体的影响:

$$
\alpha_{\text{room}} = \frac{(S_1^* \alpha_1 + S_2^* \alpha_2 + .... + S_i^* \alpha_i + \text{Aobj}_1 + \text{Aobj}_2 + .... + \text{Aobj}_i)}{S}
$$

其中

S ... 地板,墙壁和天花板总面积 [m2]  $\alpha_{\rm room}$  ... 平均吸声系数, 无单位 α<sub>i</sub> ... 吸声体 i 的吸声系数,无单位

Aobj. ... 物体 j 的吸声量 [m2]

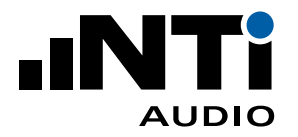

### **范例 1**

某长方体房间长 8 m, 宽 7 m, 高 3 m。其地板面枳 56 m<sup>2</sup>, 总面枳 202 m<sup>2</sup>, 容枳 168 m<sup>3</sup>。测得 1 kHz 的混 响时间是 2 秒。则房间吸声系数:

 $\alpha_{\text{room}} = \frac{0.16 \cdot V}{S \cdot T} = \frac{0.16 \cdot 168}{202 \cdot 2} = 0.07$ 

接着将天花板上的 56 m2 区域更换为 0.8 吸声系数的材料:

 $=$  56\* 0.80 + (202 - 56) \* 0.07 awith acoustic sealing = ------------------------------------------------ = 0.27 202

 $T_{\text{with acoustic scaling}} = \frac{0.16 \times 168}{202 \times 0.27} = 0.49 \text{ s}$ 

## **范例 2**

接范例 1:一般情况下,天花板,墙壁和地板的吸声系数是不同的,要精确模拟,还应减去原始天花板的 声吸收,假设原水泥天花板吸声系数为 0.03:

> 202 \* 0.07 <sup>+</sup> <sup>56</sup> \* 0.80 - <sup>56</sup> \* 0.03 awith acoustic sealing = ------------------------------------------------------------------ = 0.28 202  $T_{\text{with acoustic scaling}} = \frac{0.16 \times 168}{202 \times 0.28} = 0.48 \text{ s}$

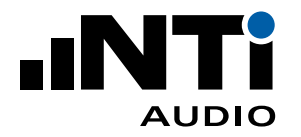

实践中,赛宾公式常用来优化室内声学性能。该公式基于以下假设:

- •空间声场为扩散场;
- •室内的吸声面均匀分布,某些情况下,不同位置吸声系数最大能偏差 3;
- •鞋盒状规则空间,最大尺寸比 1: 5;
- •室内没有太多物品,它们最多只能占容积的 20%.

如果无法满足上述条件,实际混响时间将大于模拟值。

对于平均吸声系数大于 0.25 的应用,赛宾公式会得出过高的混响时间。因此,在室内声学报告软件中, 你还可以选择伊林公式,它能在这种情况下计算出更具代表性的混响时间。

$$
T = \frac{0.16 \times V}{-S \times ln(1 - \alpha_{\text{room}})}
$$

其中

T ... 混响时间 [s]

V ... 房间净容积 [m3]

S ... 地板,墙壁和天花板总面积 [m2]

 $\alpha_{\rm room}$  ... 平均吸声系数, 无单位

#### **范例 3**

我们使用范例 1 的数据 - 但计算公式改用伊林公式。某长方体房间长 8 m, 宽 7 m, 高 3 m。其地板面积 56 m2 ,总面积 202 m2 ,容积 168 m3 。测得 <sup>1</sup> kHz 的混响时间是 <sup>2</sup> 秒。

$$
\alpha_{\text{with acoustic scaling}} = 1 - e^{\Lambda} (\underbrace{0.16}_{-202} \times 2) = 0.06
$$

接着将天花板上的 56 m2 区域更换为 0.8 吸声系数的材料:

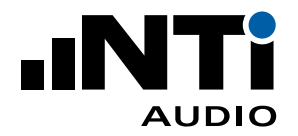

$$
\alpha_{\text{with acoustic scaling}} = \frac{56 \times 0.80 + (202 - 56) \times 0.06}{202} = 0.27
$$

$$
T_{\text{with acoustic scaling}} = \frac{0.16 \text{ }^{*} 168}{-202 \text{ }^{*} 1n(1 - 0.27)}
$$
 = 0.43 s

### **范例 4**

接范例 3:一般情况下,天花板,墙壁和地板的吸声系数是不同的,要精确模拟,还应减去原始天花板的 声吸收,假设原水泥天花板吸声系数为 0.03:

 $202 * 0.06 + 56 * 0.80 - 56 * 0.03$ awith acoustic sealing = ------------------------------------------------------------------ = 0.28 202  $T_{\text{with acoustic scaling}} = \frac{0.16 \cdot 168}{0.165 \cdot 168} = \frac{0.16 \cdot 168}{0.165 \cdot 168} = \frac{0.16 \cdot 168}{0.165 \cdot 168} = \frac{0.16 \cdot 168}{0.165 \cdot 168} = \frac{0.16 \cdot 168}{0.165 \cdot 168} = \frac{0.16 \cdot 168}{0.165 \cdot 168} = \frac{0.16 \cdot 168}{0.165 \cdot 168} = \frac{0.16 \cdot 168}{0.165 \cdot$ -202 \* ln(1 - 0.28 )

混响时间减小,房间将变得更加安静 - 同时直达声不受影响,来自房间边界等各处的反射声变小。这样 总声压级减小。室内声学报告软件同样会计算声压级的变化。使用的公式如下:

 T1 声压级变化 <sup>=</sup> <sup>10</sup> \* log ( -------- ) T2

其中

T1 ... 实际混响时间 [s]

T2 ... 预估混响时间 [s]

## **范例 5**

根据范例 1 中的计算结果,声压级将变化:

\n 
$$
\overline{F} \times \overline{F} \times \overline{F} \
$$

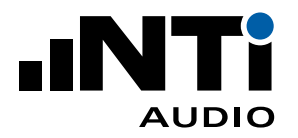

## 添加材料 / 试件

- •点击右侧**材料**(Materials)旁的 **+** 加号;
- •弹出如下窗口:

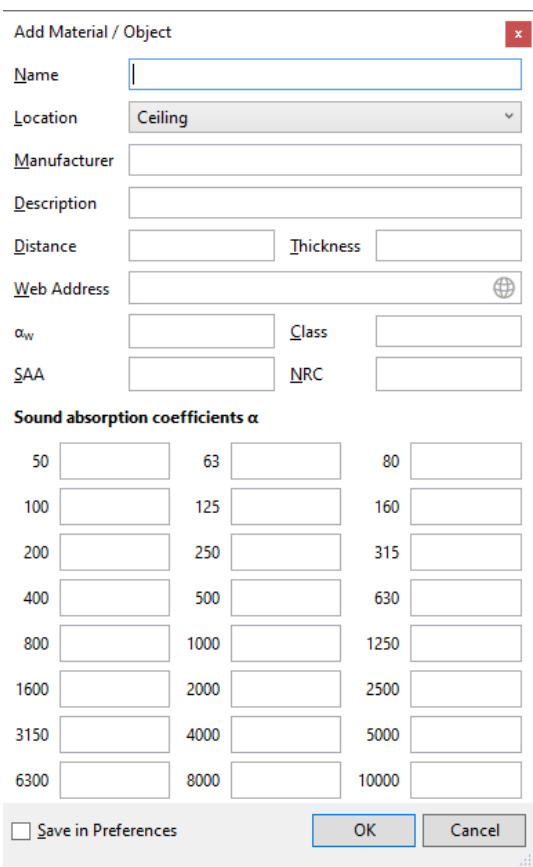

- •输入该材料的**名称**(Name)并选择其**位置**(Location);
- •可以选填**制造商**(Manufacturer )和**描述**(Description);
- •填写各个频带的**吸声系数**(Sound absorption coefficients)a;
- •完成后点击 **OK**。
- 新增的材料将列在**材料**(Materials)列表内。
- •添加并输入面积即可。

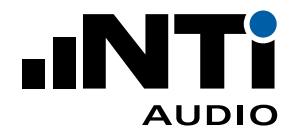

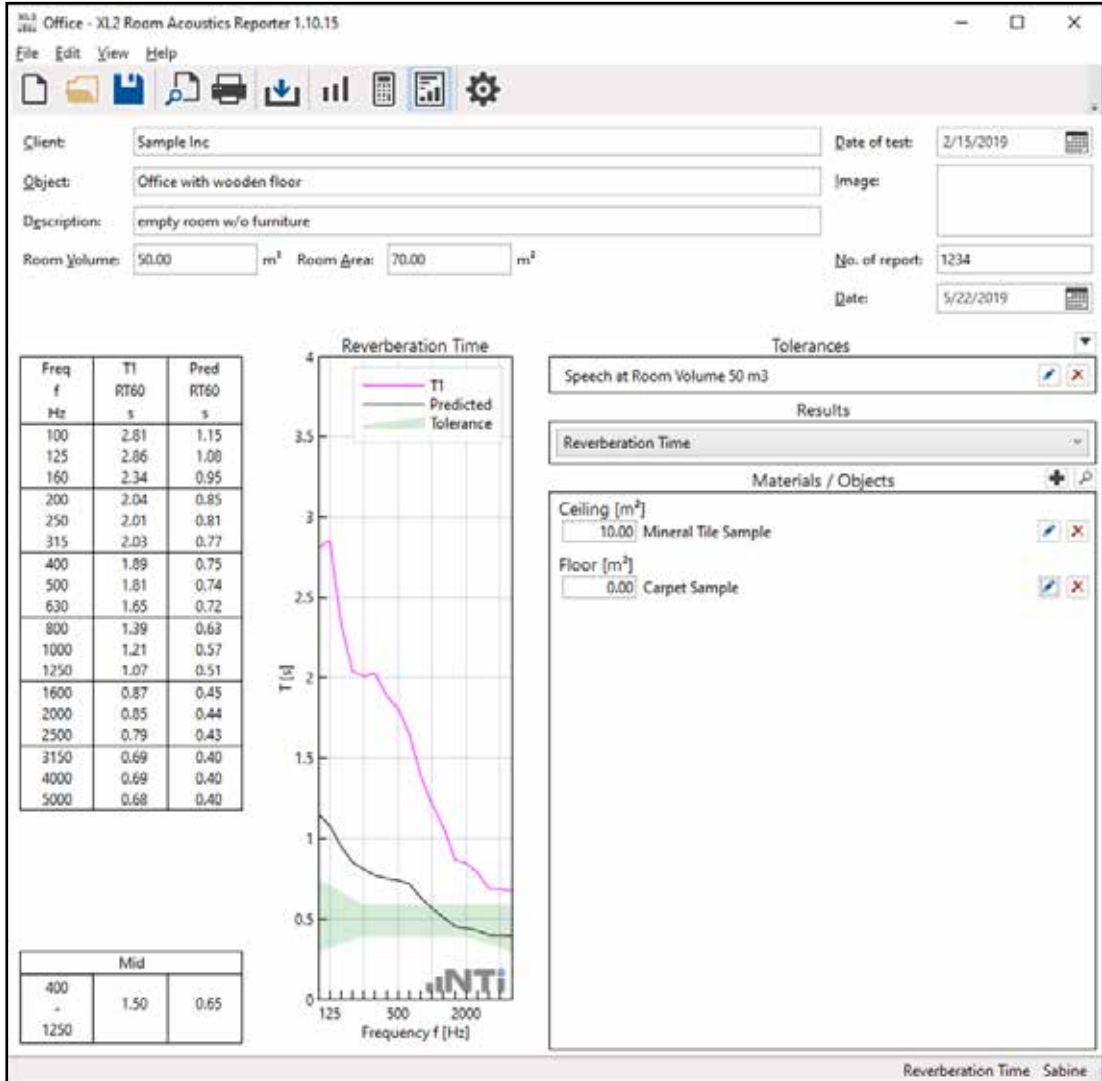

 结果视图将显示添加吸声材料后的预计混响时间。

注意:

结果视图中添加的吸声数据存储在本地且仅适用于该项目。若你想添加所有项目均可使用的吸声数 据,请看下一章节。

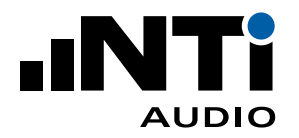

# 导入材料 / 试件

- •选择菜单栏中的**文件**(File)-> **偏好设置**(Preferences)**...**
- •选择**材料**(Materials)。
- 弹出示例吸声材料。

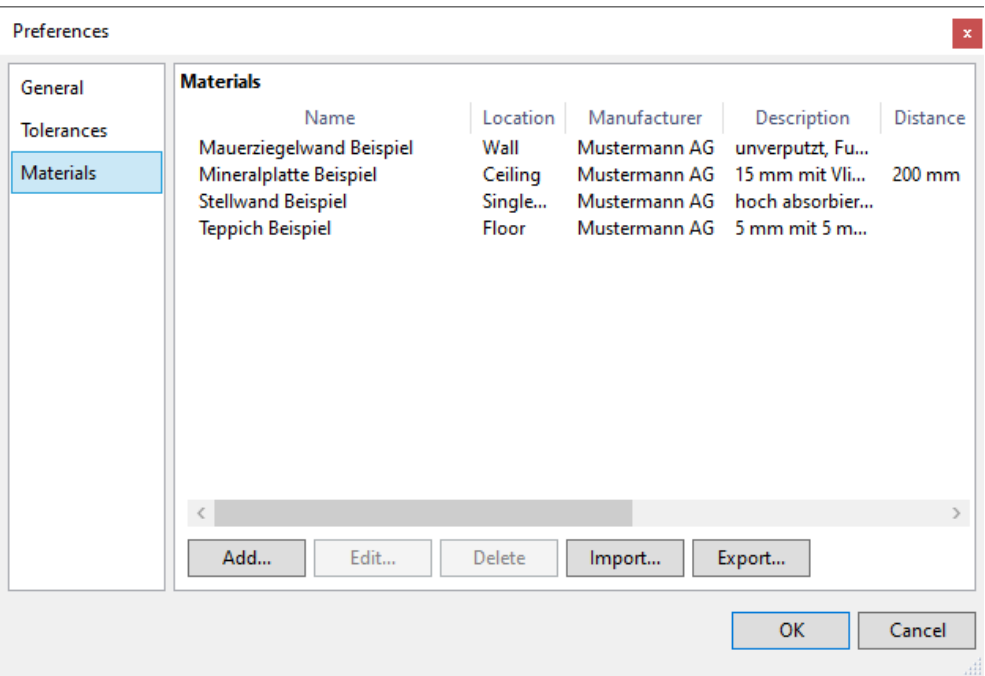

- •导出(Export)公差,将生成一个 \*.xml 后缀的文件;
- •使用 Excel 等软件打开该文件;
- •依照示例公差格式,添加或修改你自己的材料;
- •必须填写材料**名称**(Name)和**位置**(Location)。如果材料位置不局限,可选择**任意**(Any)。**制造商** (Manufacturer)和**描述**(Description)为选填内容;
- •保存 \*.xml 格式的文件;
- •导入(Import)更新后的数据。

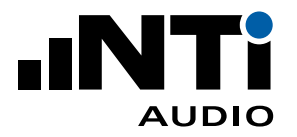

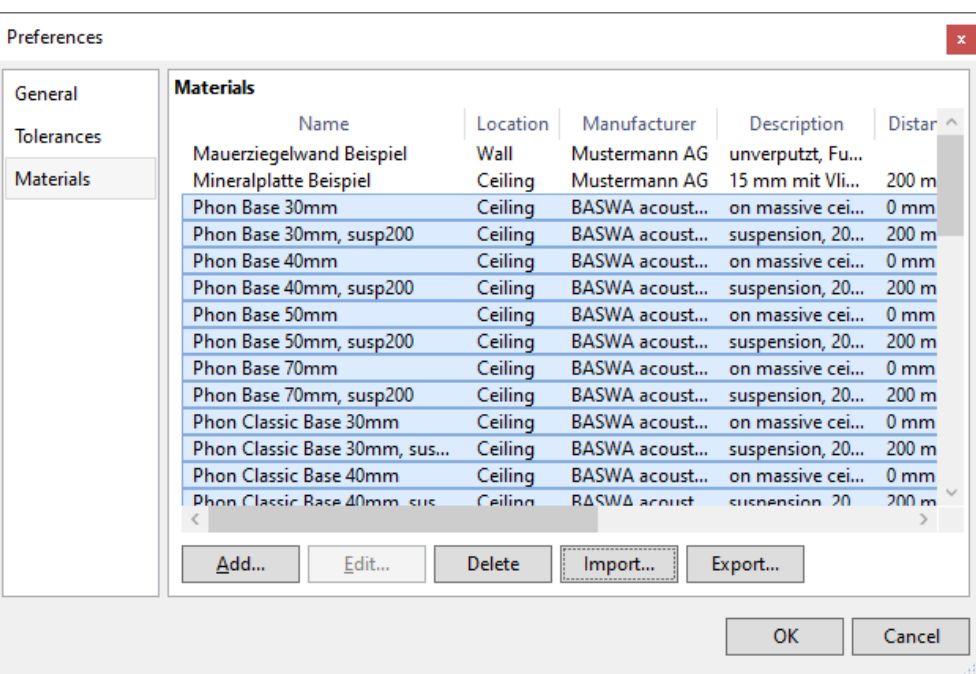

- 现在,你的吸声材料可以在其它混响时间项目中使用。
- •点击 **OK** 确认并返回**结果试图**(Results View);
- •点击材料/试件(Material / Object))旁的搜索按钮 2;

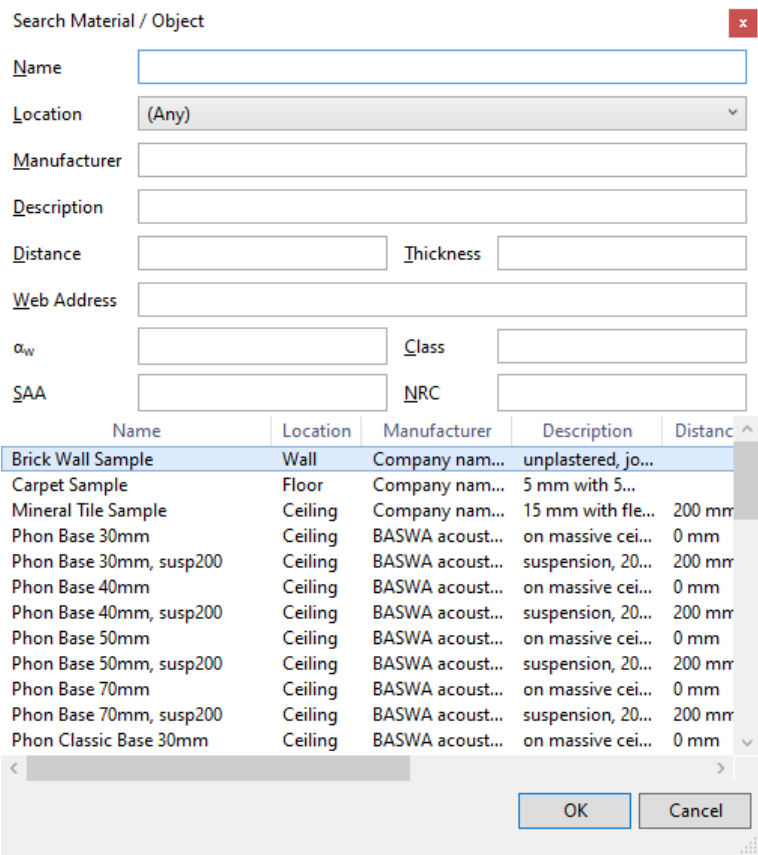

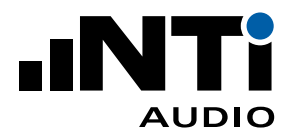

- •选择所需材料;
- •点击 **OK** 确认;
- •输入吸声材料面积。

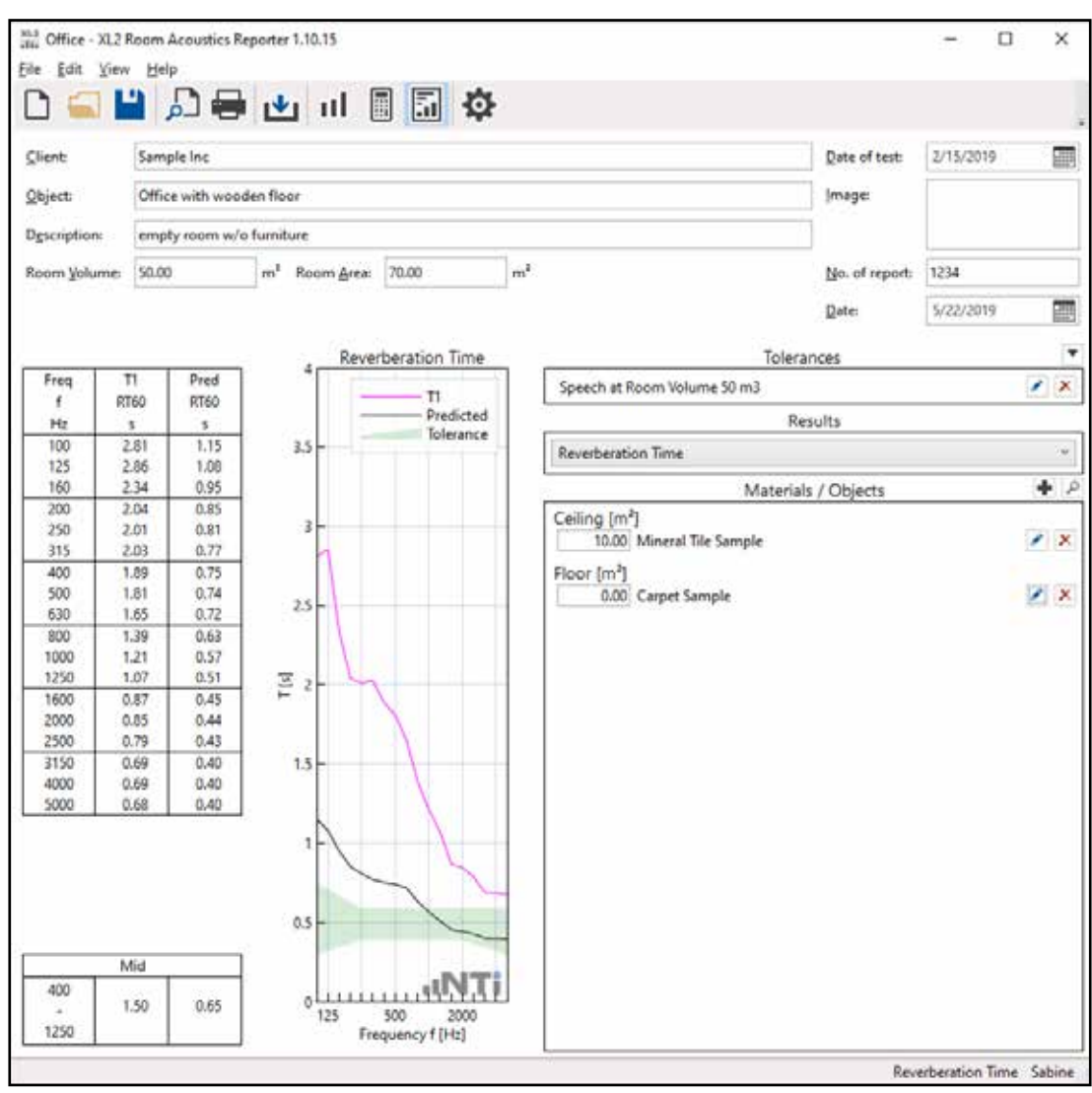

 结果视图将显示添加吸声材料后的预计混响时间。

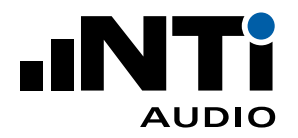

室内声学报告软件 用户手册

**10. 标准**

室内声学报告软件依据以下标准进行测量和报告:

GB 50371 - 厅堂扩声系统设计规范

该标准为规范厅堂(剧场和多用途礼堂等)扩声系统设计,保证了厅堂的观众厅及舞台(主席台)等有关 场所听音良好、使用方便。

本规范制定了各类厅堂扩声系统设计的技术要求和观众厅的扩声系统特性指标。

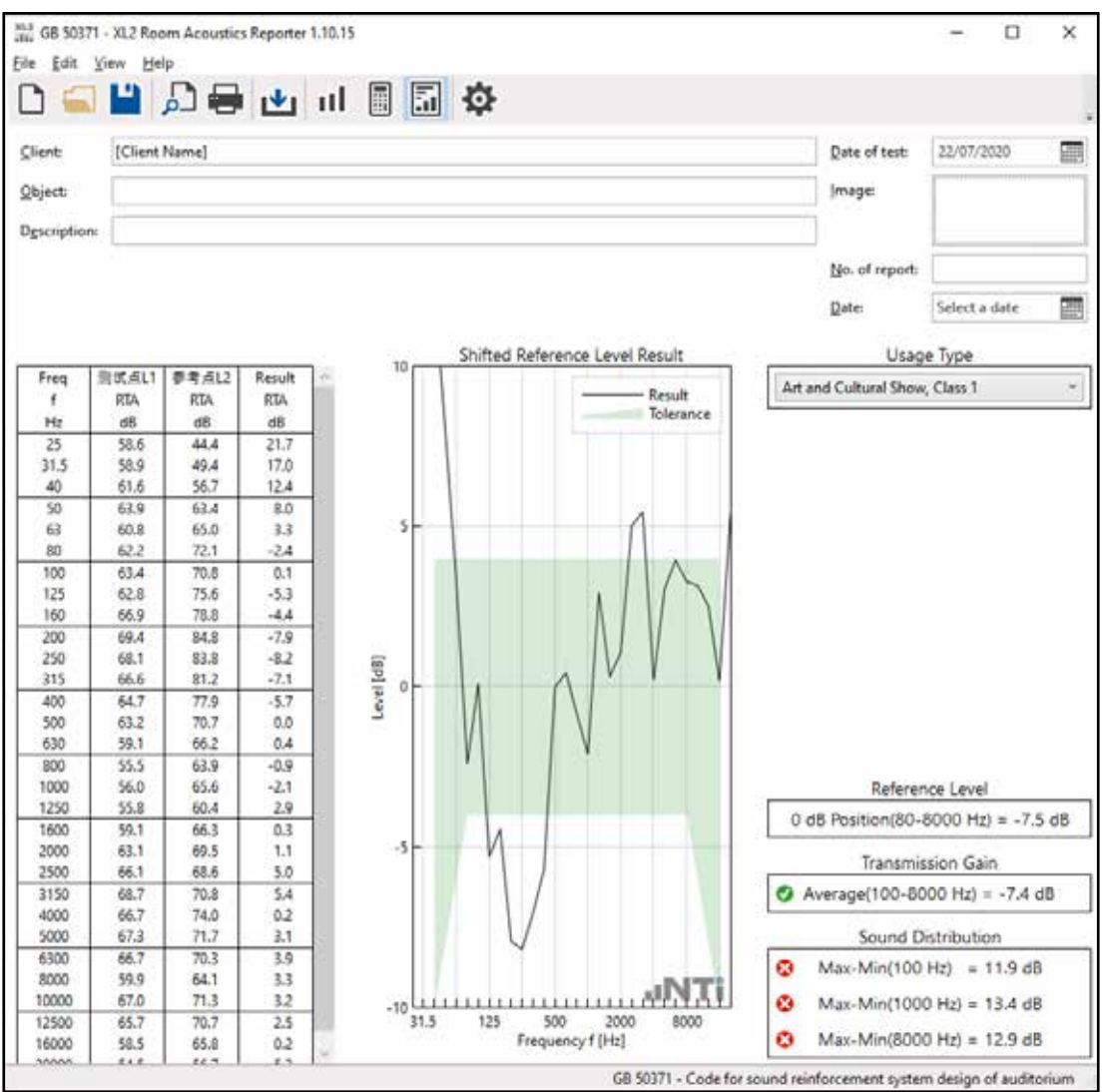

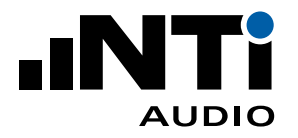

选择该标准即可将频谱数据导入室内声学报告软件中。软件自动计算各指标数据,大大简化了数据后 处理过程。

- •导入频谱用于分析和报告;
- •选择参考点频谱;
- •计算频谱均值;
- •计算传输频率特性,传声增益,声场不均匀度;
- •标准化测量报告。

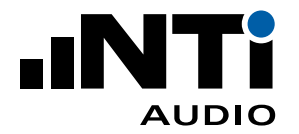

# IEC 61260 - 倍频程或 1/3 倍频程频谱

选择该标准即可将噪声频谱数据导入室内声学报告软件中。支持倍频程和 1/3 倍频程分辨率。以更高 分辨率测量的数据将自动转为 1/3 倍频程。

- •导入噪声频谱用于分析和报告;
- •对比两个频谱 L1 和 L2;
- •标准化测量报告;
- •计算 L1+L2(对数),背景噪声修正 L1-L2(对数)和频谱差值 L1-L2(线性);
- •计算指定频带的和;
- •导入使用 XL2"1/12 倍频程"或"噪声曲线"功能测得的数据;
- •自动将 1/12 和 1/6 倍频程数据转换为 1/3 倍频程分辨率;
- •分析 A,C 或 Z 计权数据。

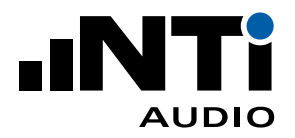

你也可以在新建项目时直接选择**频谱**(Spectrum)项目。其设置和功能与标准中的 IEC 61260 项目相 同。

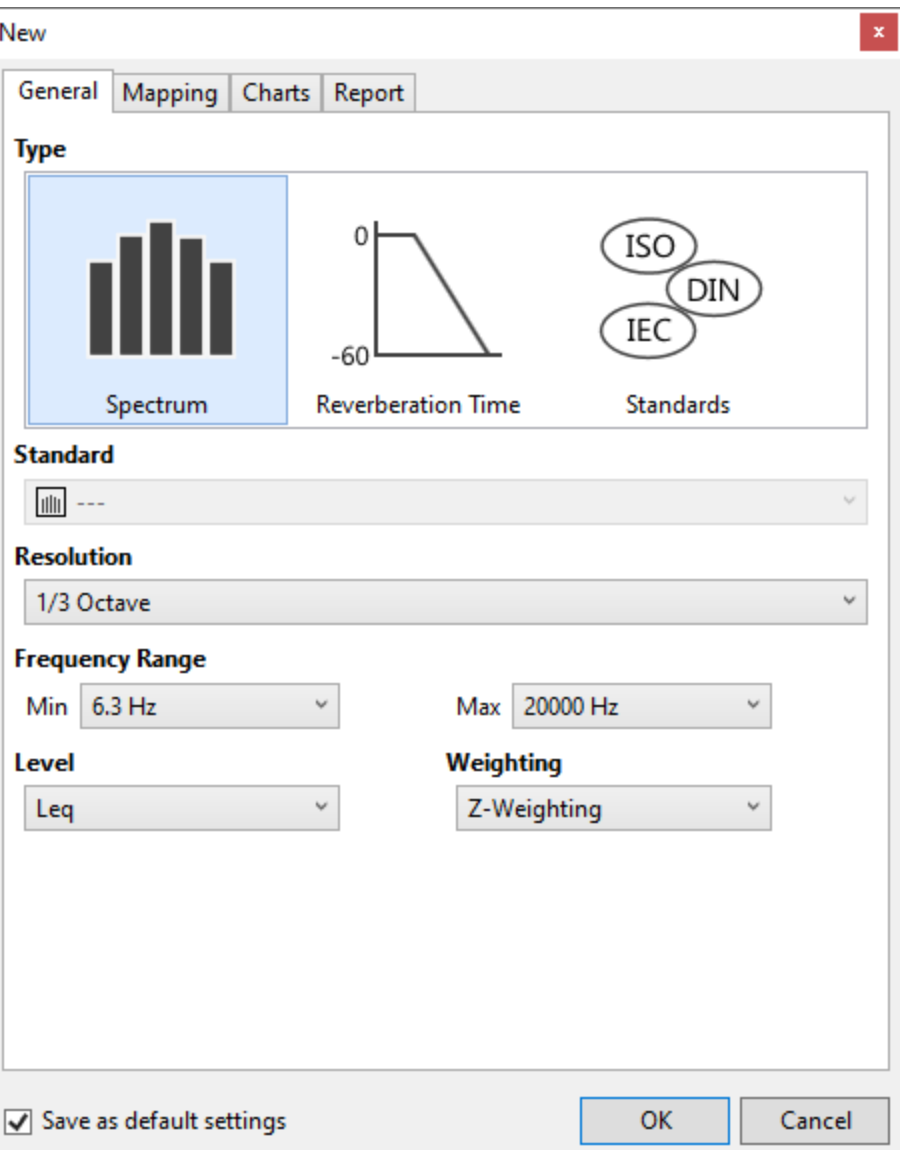

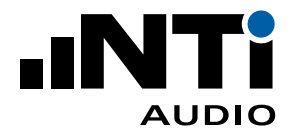

## ANSI/ASA S12.2-2008 - 噪声标准曲线 NC

ANSI/ASA S12.2-2008 标准定义了如何使用单一值评价房间或其它环境背景噪声。频谱的 NC 曲线是测 得的倍频程频谱所能"接触"到的最高NC曲线的值。任何NC曲线的指定值都大约是它的语音干扰等级 (SIL),通过平均 500,1000,2000 和 4000 Hz 处的值计算而来。SIL 是个简单衡量指标,用于测量噪声 对语音清晰度的影响。

#### 软件特性

- •分析倍频程频谱;
- •自动平均多个频谱;
- •计算 NC 曲线和语音干扰水平 SIL;
- •自定义公差框限;
- •1/3 倍频程或更高分辨率将转换为倍频程;
- •支持声压级/频谱,噪声曲线,1/12 倍频程和影院音响测试功能测得的数据;
- •支持 A,C 和 Z 计权;
- •分析 Leq,Lmin,Lmax 或 L90 声压级;
- •根据 ANSI/ASA S12.2-2008 标准采用切线法。

## ANSI/ASA S12.2-2008 - 室内噪声标准曲线 RNC

ANSI/ASA S12.2-2008 标准定义了如何使用单一值评价房间或其它环境背景噪声。当空调系统的低 频噪声很大且怀疑其包含很大的波动时使用 RNC 方法确定噪声等级。它本质上是一个体现低音的标 准。若空调系统的设计和声学表现良好,RNC 曲线也提供了将结果退回到 NC 曲线的方法。根据标准定 义,XL2 每 100 ms 测量一次倍频程数据,然后处理并确定 RNC 曲线。

- •分析倍频程频谱;
- •自动平均多个频谱;
- •计算室内噪声标准曲线 RNC
- •自定义公差框限;
- •1/3 倍频程或更高分辨率将转换为倍频程;
- •支持声压级/频谱,噪声曲线,1/12 倍频程和影院音响测试功能测得的数据;
- $\cdot$  支持 A, C 和 Z 计权;
- •分析 Leq,Lmin,Lmax 或 L90 声压级;
- •根据 ANSI/ASA S12.2-2008 标准采用切线法。

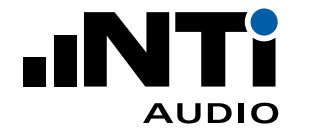

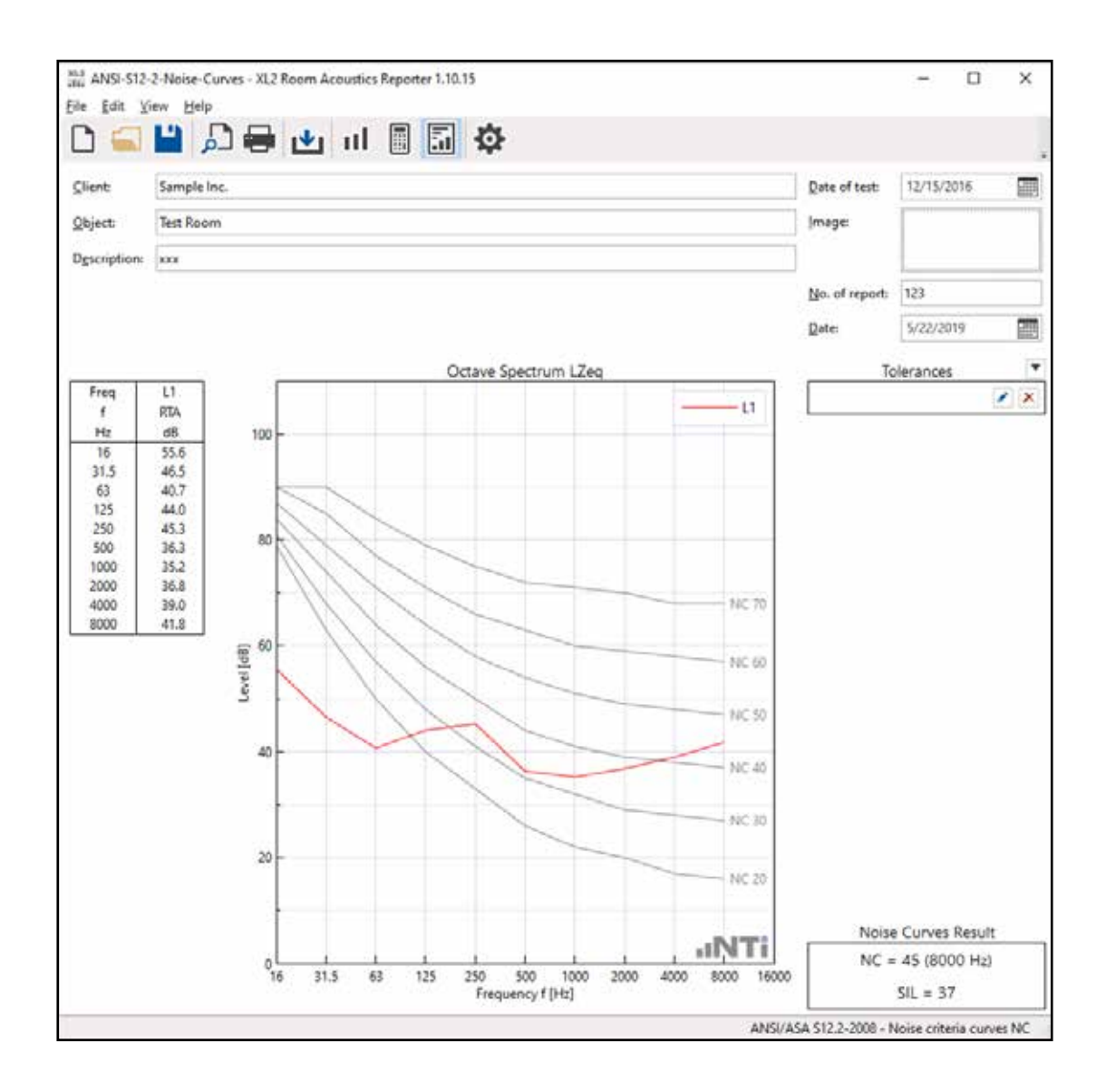

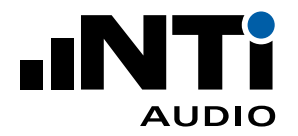

## DIN 15996:2008 - 极限曲线 GK

DIN 15996:2008 标准定义了如何使用单一值评价录音棚或广播电台工作室背景噪声。这类场所的声 学状况应受到监测,尤其在进行音频生产、评估和处理等工作时。其中重要的一项评价标准就是背景噪 声。当打开音频系统等设备后会出现持续的噪声。典型的噪声源有空调系统或其它技术型设备。

- •分析 1/3 倍频程频谱;
- •自动平均多个频谱;
- •计算 GK 值;
- •自定义公差框限;
- •1/6 倍频程或 1/12 倍频程分辨率将转换为倍频程;
- •支持声压级/频谱,1/12 倍频程和影院音响测试功能测得的数据;
- •支持 A,C 和 Z 计权;
- •分析 Leq,Lmin,Lmax 或 L90 声压级。

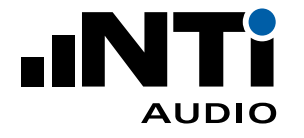

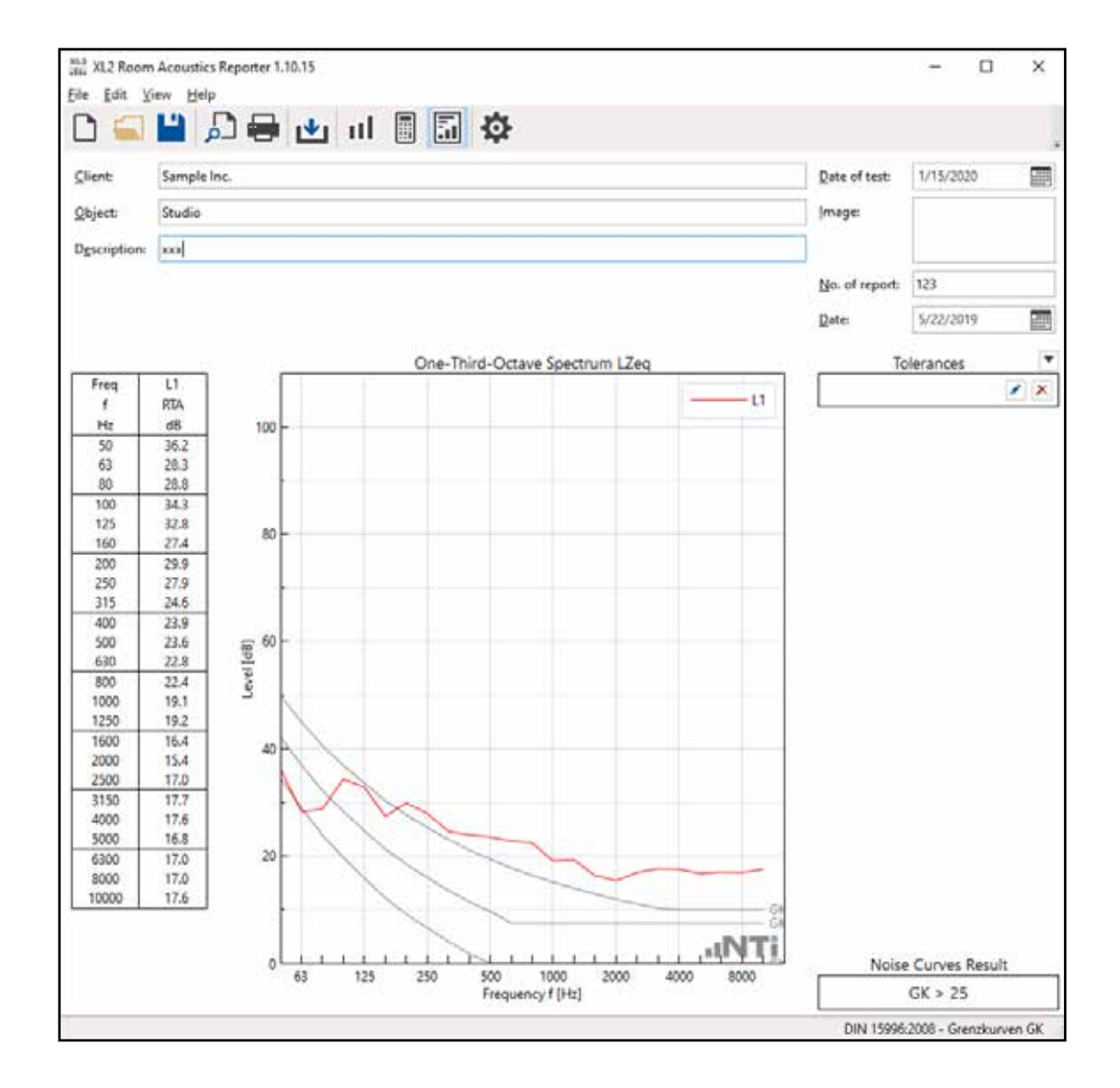

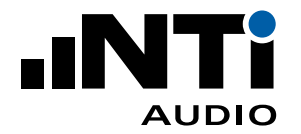

## ISO R 1996-1971 - 噪声等级曲线 NR

ISO R 1996-1971 标准定义了如何使用单一值评价房间或其它环境背景噪声。NR 曲线用图谱法上的单 一数值来评价噪声频谱。它可以用来量化频谱上每个频带的最大可接受声压级,或评估某个特定应用 的噪声频谱。该方法最初只用来评估环境噪声,但现在也常用于描述建筑内机械通风系统的噪声。将测 得的频谱叠加(描绘)到 NR 等高线内,频谱的 NR 曲线是第一条完全高于该频谱的 NR 等值线的值。

- •分析倍频程频谱;
- •自动平均多个频谱;
- •计算噪声等级曲线 NR
- •自定义公差框限;
- •1/3 倍频程或更高分辨率将转换为倍频程;
- •支持声压级/频谱,噪声曲线,1/12 倍频程和影院音响测试功能测得的数据;
- •支持 A,C 和 Z 计权;
- •分析 Leq,Lmin,Lmax 或 L90 声压级;

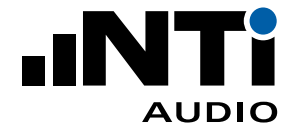

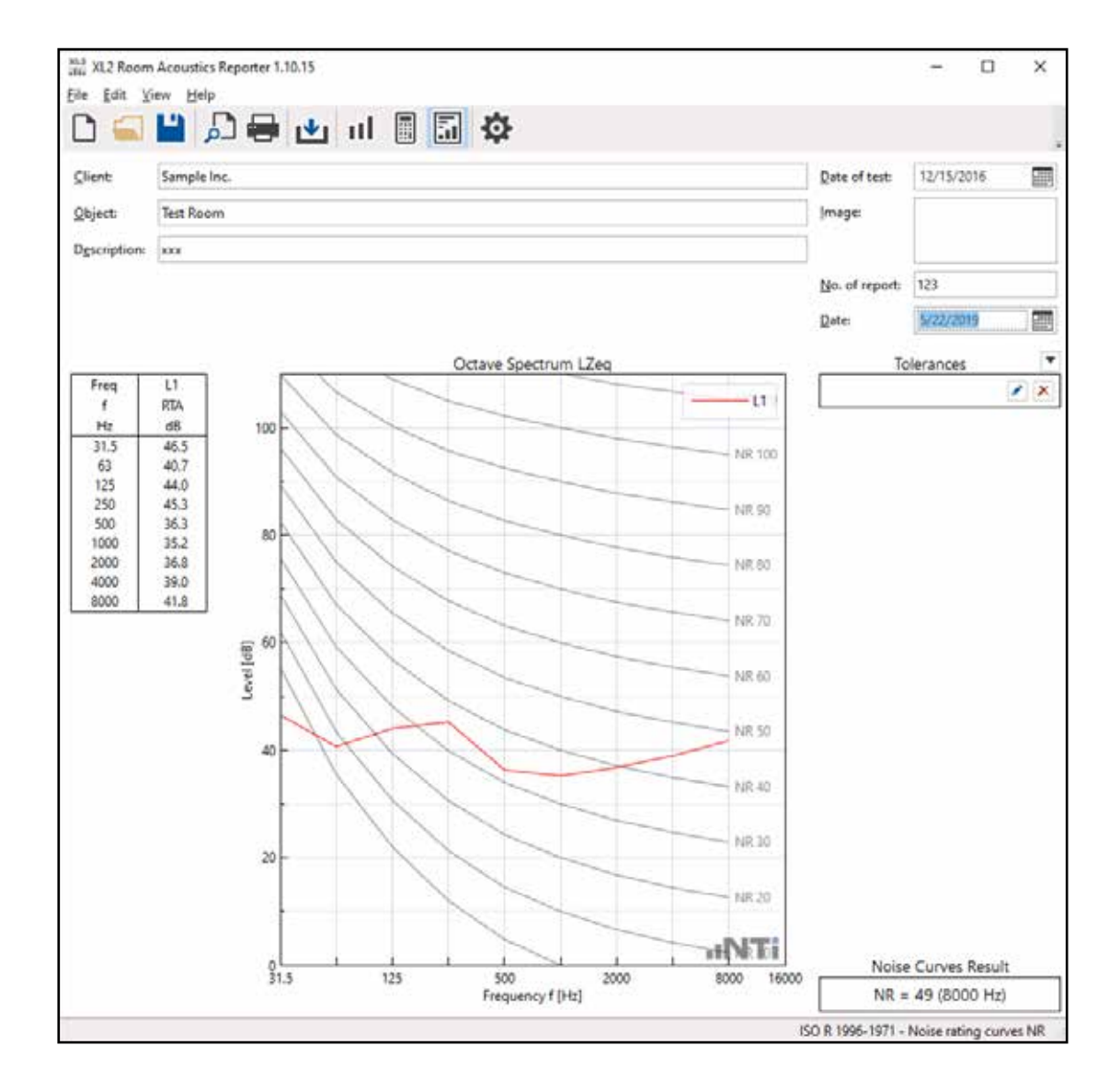

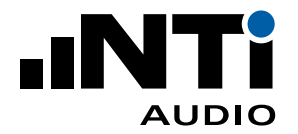

## ISO 3382-1:2009 - 厅堂混响时间

国际标准 ISO 3382-1 定义了测量演艺场所等厅堂混响时间的方法。

室内声学报告软件支持导入测量数据,分析和生成标准化报告。软件也完全符合 ISO 3382-2 标准。

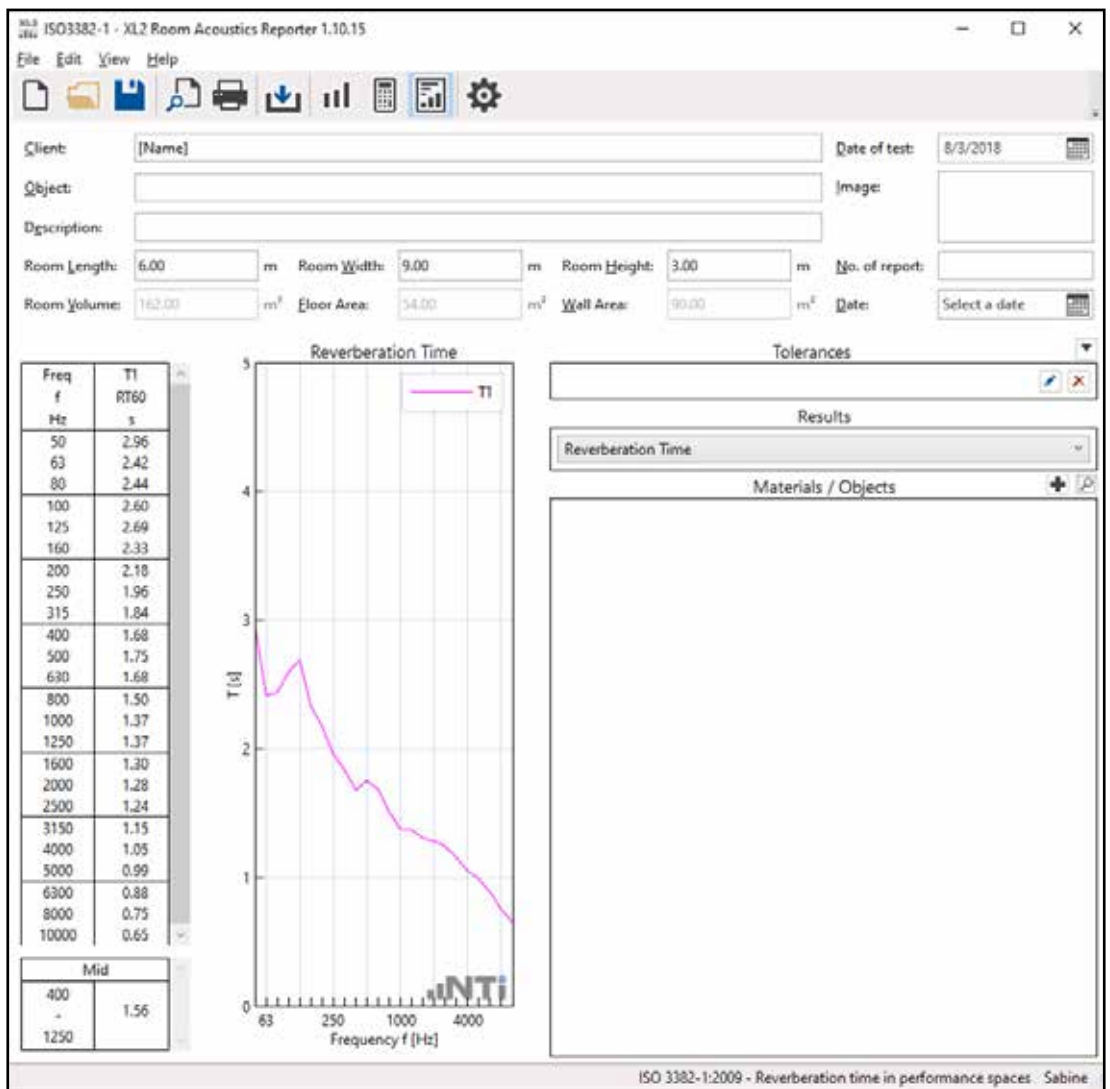

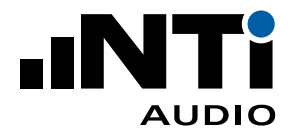

ISO 3382-2:2008 - 普通房间混响时间

国际标准 ISO 3382-2 定义了测量普通房间混响时间的方法,这类"房间"包括家庭起居室,楼梯间,工作 室,厂房,教室,办公室,餐厅,展览中心,火车站和机场航站楼等。

测量混响时间有利于评估

- •噪声源声压级,语言清晰度和空间私密性;
- •房间吸声或隔声情况

您也可以在新建项目时选择**混响时间**(Reverberation Time),其设置符合 ISO 3382-2:2008 标准。

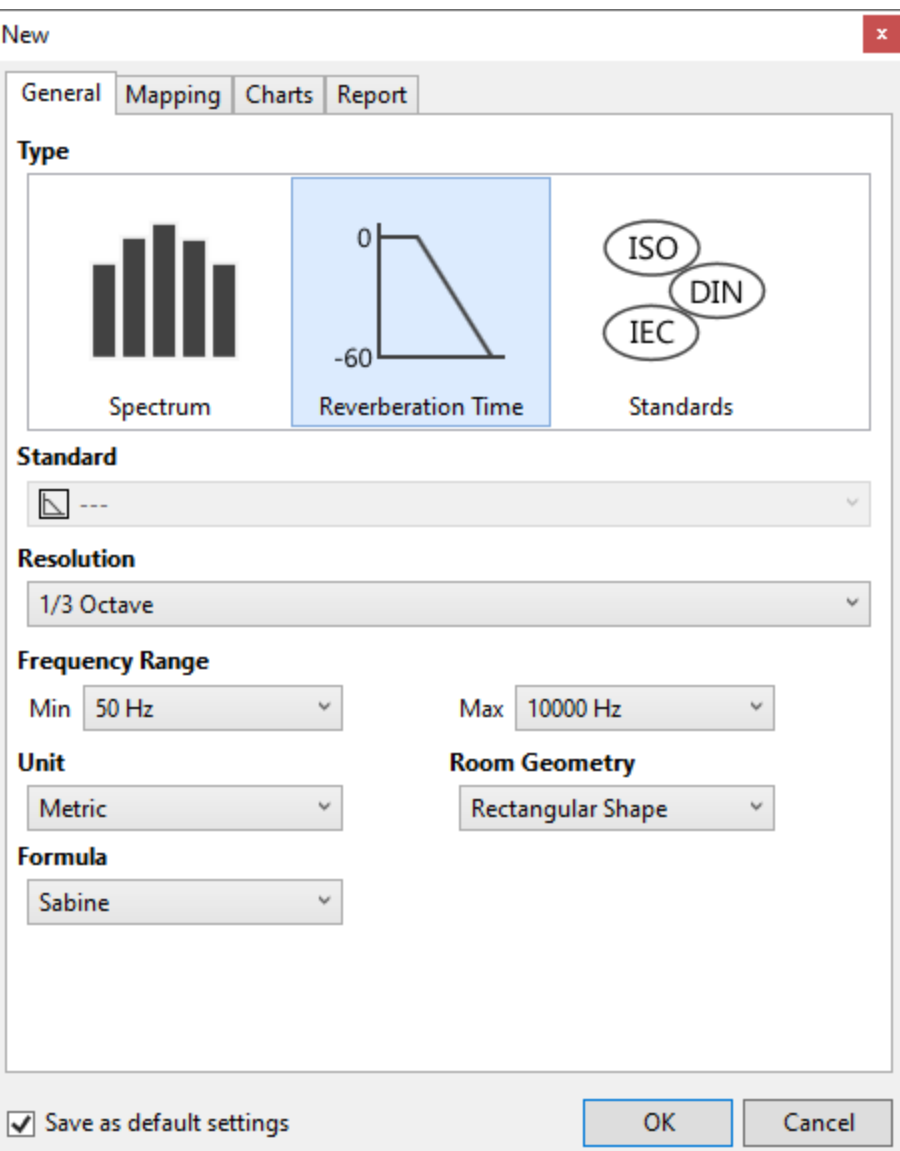

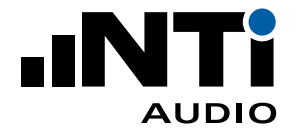

## ASR A3.7 - 工作区

工作场所技术规范(ASR)代表了德国有关工作场所设置和运营的最先进技术之一。其中 ASR A3.7 明确 了降低工作场所声压级的要求。

室内声学报告软件可以将测得的混响时间数据和 ASR A3.7 中设定的公差框限对比, 框限取决于工作场 所类型,对于教育场所,还和房间容积有关。你可以在软件"应用场所类型(Usage Type)"中选择。

软件特性

- •导入改造前和改造后的混响时间 T1 和 T2;
- •将混响时间和公差框限对比;
- •标准化报告;
- •依据 EN 12354-6 标准,模拟添加吸声材料的情况;
- •使用赛宾或伊林公式;
- •计算添加吸声材料或人之后的声压级变化;
- •计算平均吸声系数;
- •计算单值结果(多个频带平均)。

和 DIN 18041:2016 的区别

- •应用场所类型
- •不能直接模拟人员入驻后的情况

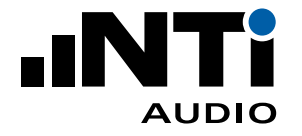

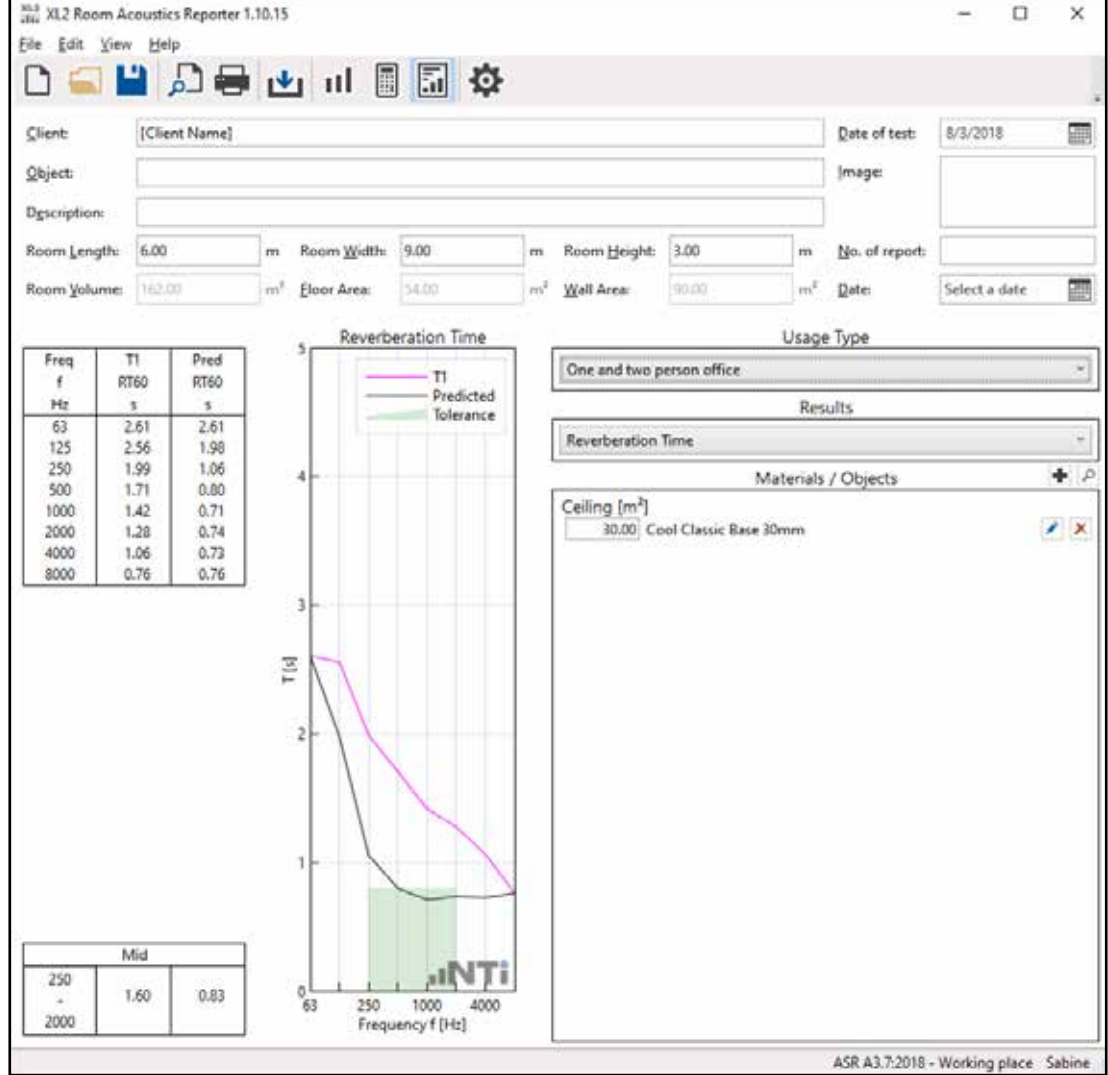

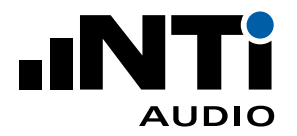

## DIN 18041:2016 - 房间声学质量

该德国标准定义了拥有良好语言清晰度的房间的最低声学质量要求。它适用于最大 5000 m3 的场所, 明确了声学要求和推荐值以确保可听度。体育馆和室内游泳池最大支持 30000 m<sup>3</sup>。它将房间分为两组:

- •A 组
- 在中长距离上对声学质量有要求的房间;
- 根据特定公差框限适当调节混响时间以确保声学质量;
- 典型房间有,教室,托儿所等的团体活动室,会议室,法庭,体育馆等。
- •B 组
- 仅对短距离声学质量有要求的房间;
- 根据特定公差框限进行吸声和降噪处理以确保声品质;
- 人们只会在这些房间停留小段时间;
- 典型房间有,餐厅,走廊,更衣室,展览中心,服务台区域等。

- •导入改造前和改造后的混响时间 T1 和 T2;
- •将混响时间和 A 组公差框限对比;
- •将 A/V 比值和 B 组公差框限对比;
- •标准化报告;
- •模拟人员进驻后的情况;
- •依据 EN 12354-6 标准,模拟添加吸声材料的情况;
- •使用赛宾或伊林公式;
- •计算添加吸声材料或人之后的声压级变化;
- •计算平均吸声系数;
- •计算单值结果(多个频带平均)。

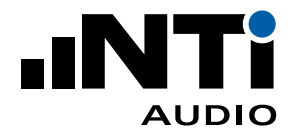

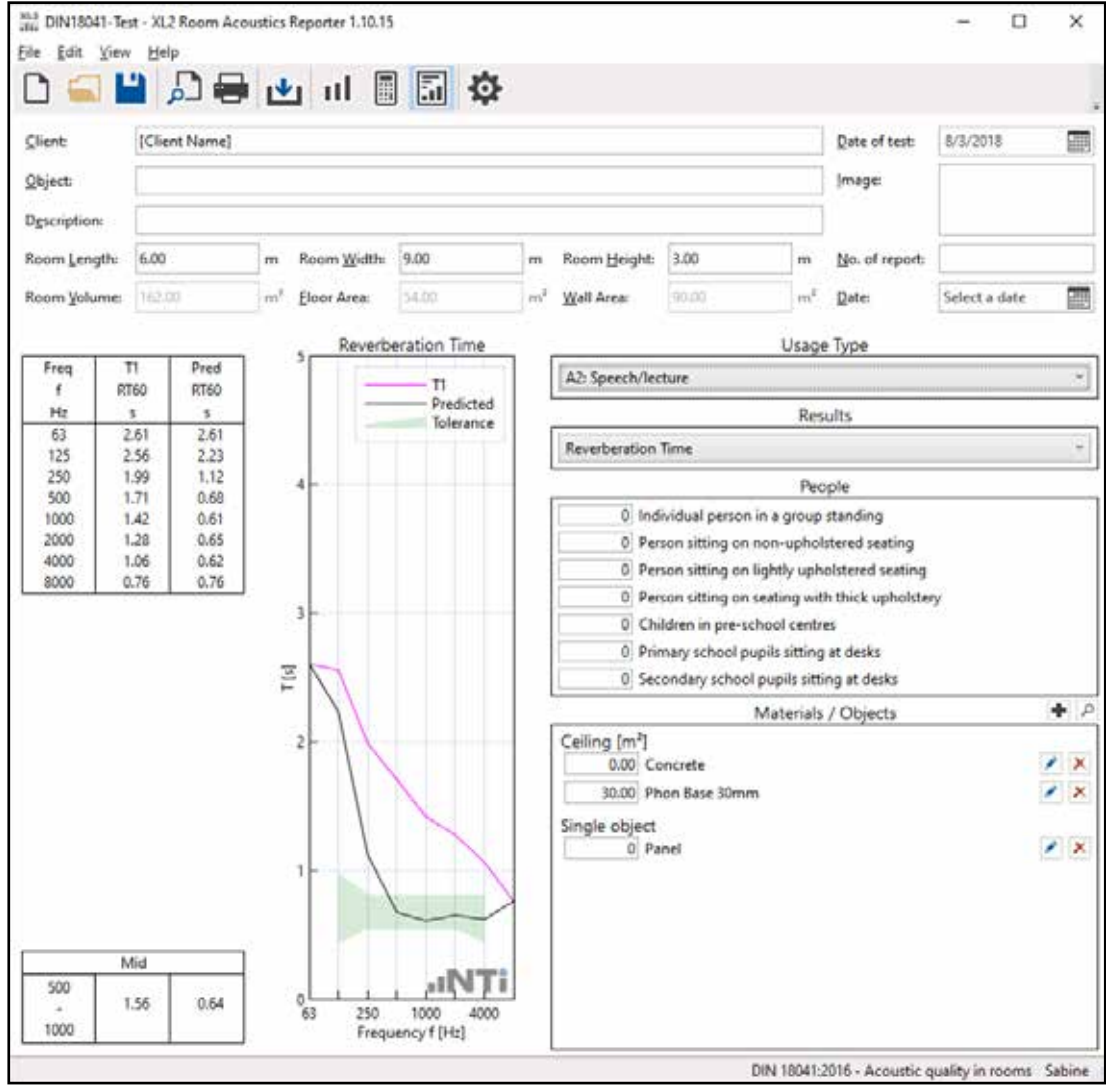

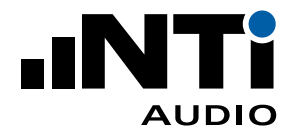

## ÖNORM B 8115-3:2015 - 室内声学

这个奥地利标准提出了室内声学的相关要求,一方面确保良好可听度,另一方面将减小噪声作为主要 目标。

标准中将应用场所类型分为:

- •音乐
- •通信
- •演讲
- •音乐排练
- •降噪:带家具的房间
- •降噪:无/少装饰

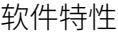

- •导入改造前和改造后的混响时间 T1 和 T2;
- •将混响时间和所选场所的公差框限对比;
- •将吸声系数和所选降噪场所的公差框限对比;
- •灵活的频率范围:
- •标准化报告;
- •依据 EN 12354-6 标准,模拟添加吸声材料的情况;
- •使用赛宾或伊林公式;
- •计算添加吸声材料或人之后的声压级变化;
- •计算平均吸声系数;
- •计算单值结果(多个频带平均)。

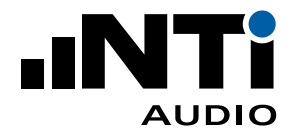

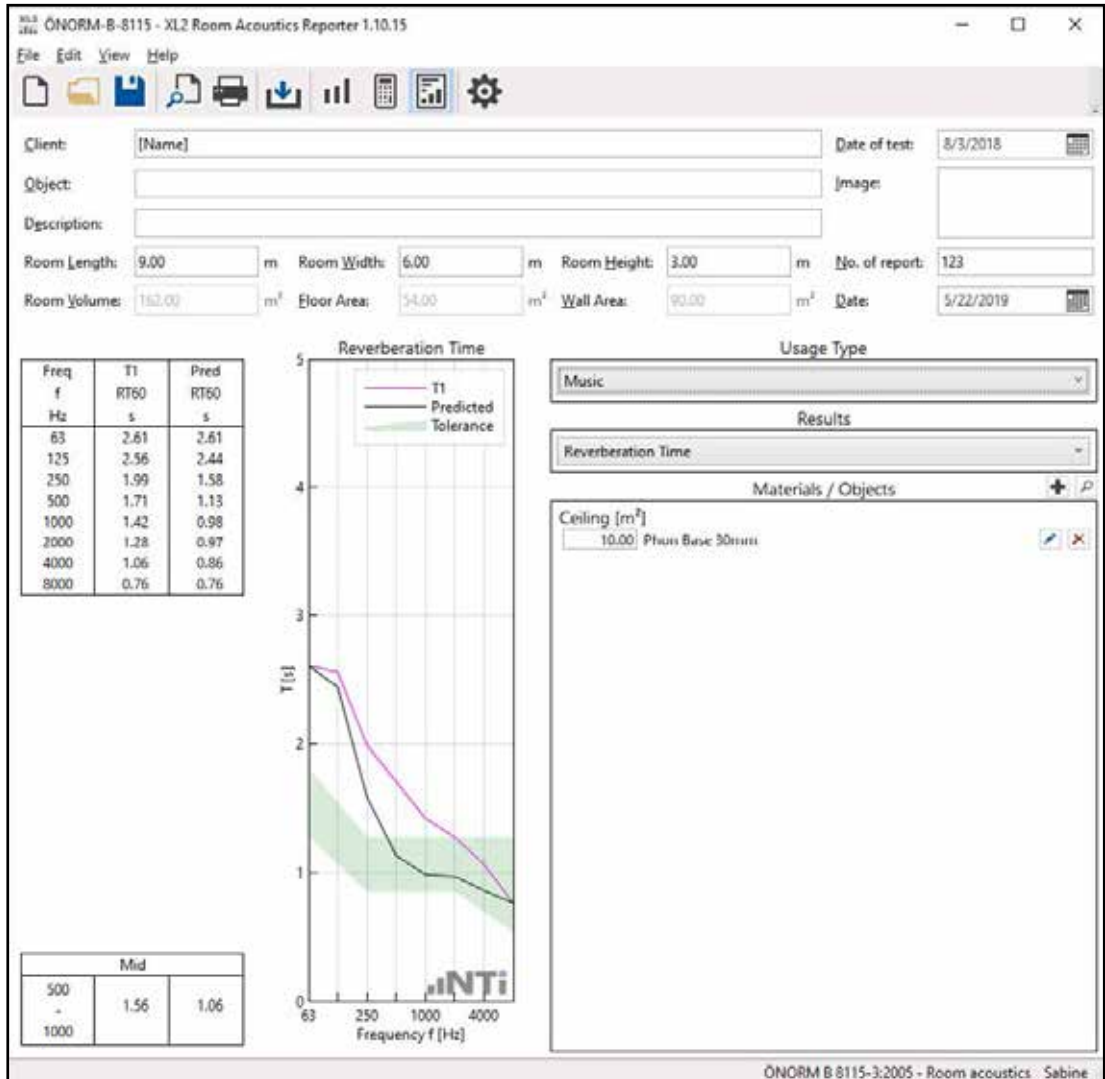

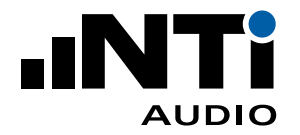

## ASTM C423-17 - 混响室吸声测量

ASTM C423 标准定义了通过测量混响室声衰减率测量声吸收的方法。标准还描述了测量房间吸声,试 件吸声(如显示屏)和吸声材料样品(如天花板隔音板)吸声系数的流程。

软件特性

- •导入空房间和放入吸声材料后分别测量的混响时间 T1 和 T2;
- •直接对比混响时间 T1 和 T2;
- 计算吸声系数  $\alpha$ <sub>S</sub>:
- •标准化报告;
- •选择样品类型:平面吸声体,单一试件或试件阵列;
- •根据实际温度计算声速;
- •依据 ANSI S1.26 标准计算衰减系数。

与 ISO 354:2003 标准的区别

- •声速计算;
- 使用单值读数 NRC 和 SSA 取代  $\alpha_{W}$ :
- •不计算倍频程分辨率吸声系数;
- •根据 ISO 354 计算的吸声系数会有 0.01 0.02 的偏差。

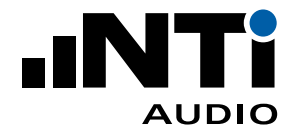

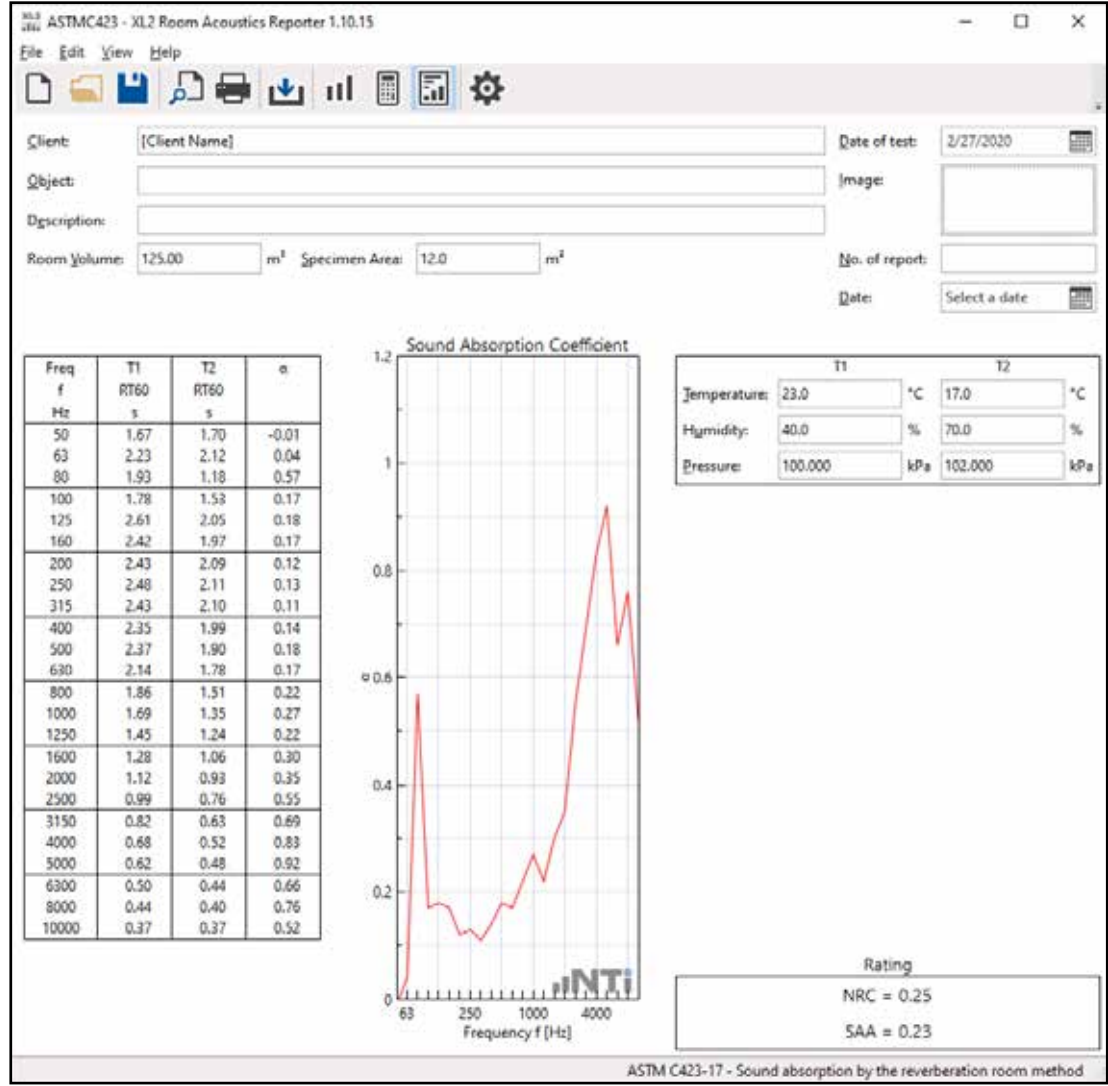

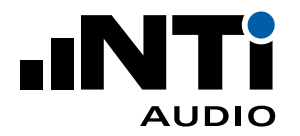

## ISO 354:2003 - 混响室吸声测量

国际标准 ISO 354 定义了混响室内用于墙壁、天花板处理,或同样有吸声效果的物品(如家具,人或空 隙)等的吸声系数的测量方法。

- •导入空房间和放入吸声材料后分别测量的混响时间 T1 和 T2;
- •直接对比混响时间 T1 和 T2;
- $\cdot$  计算吸声系数 ας;
- •标准化报告;
- •选择样品类型:平面吸声体,单一试件或试件阵列;
- •根据实际温度计算声速;
- •依据 ISO 9613-1 标准计算能量衰减系数;
- •依据 ISO 11654:1997 计算实际吸声系数 αρ;
- $\cdot$  计权吸声系数  $\alpha_W$ ;
- •报告外形提示 L,M,H;
- •吸声分级 A E。

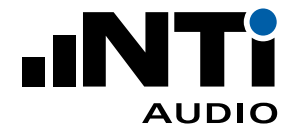

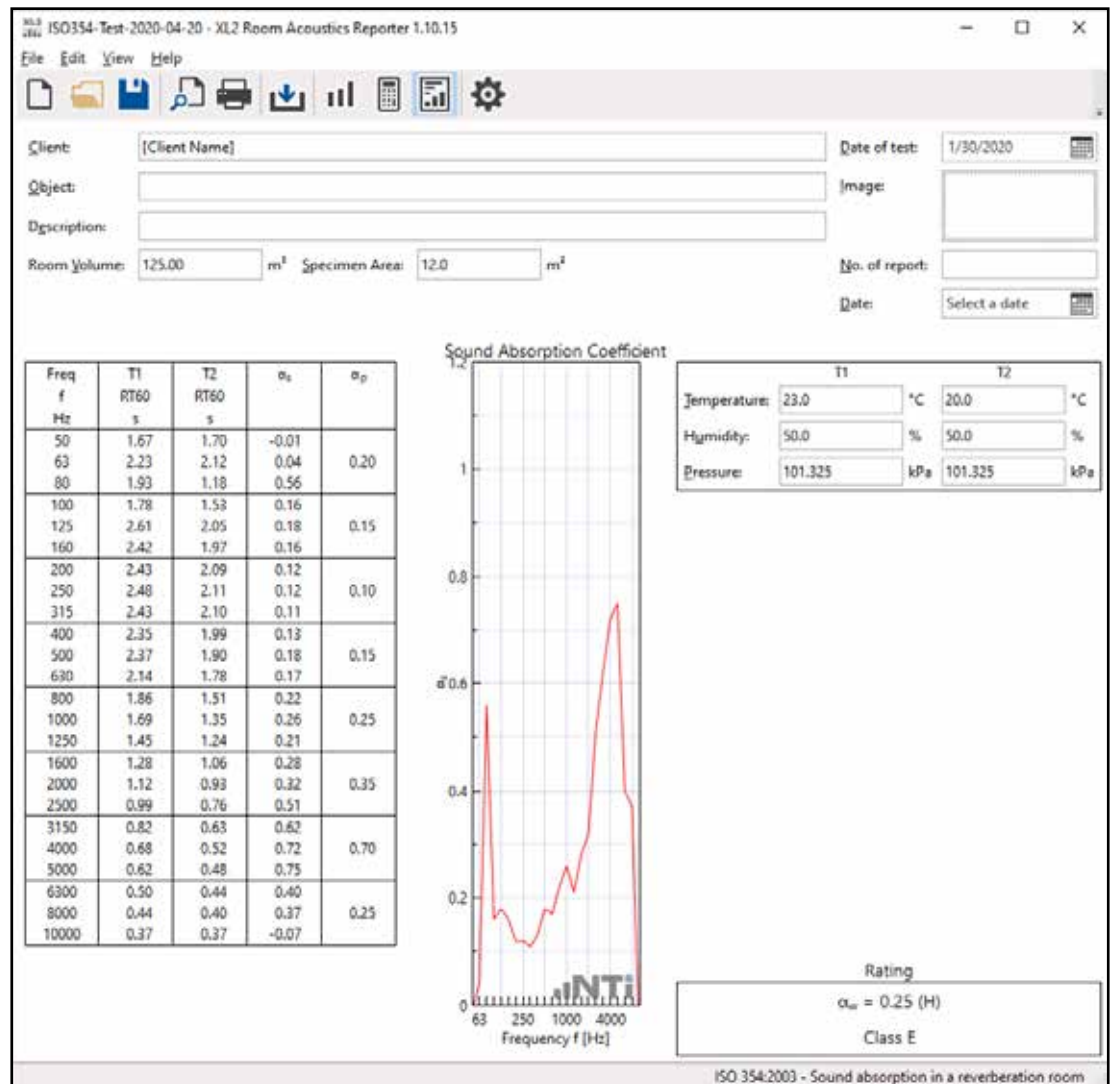

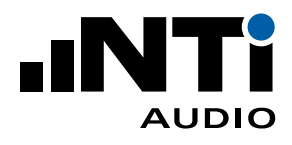

# **11. 技术指标**

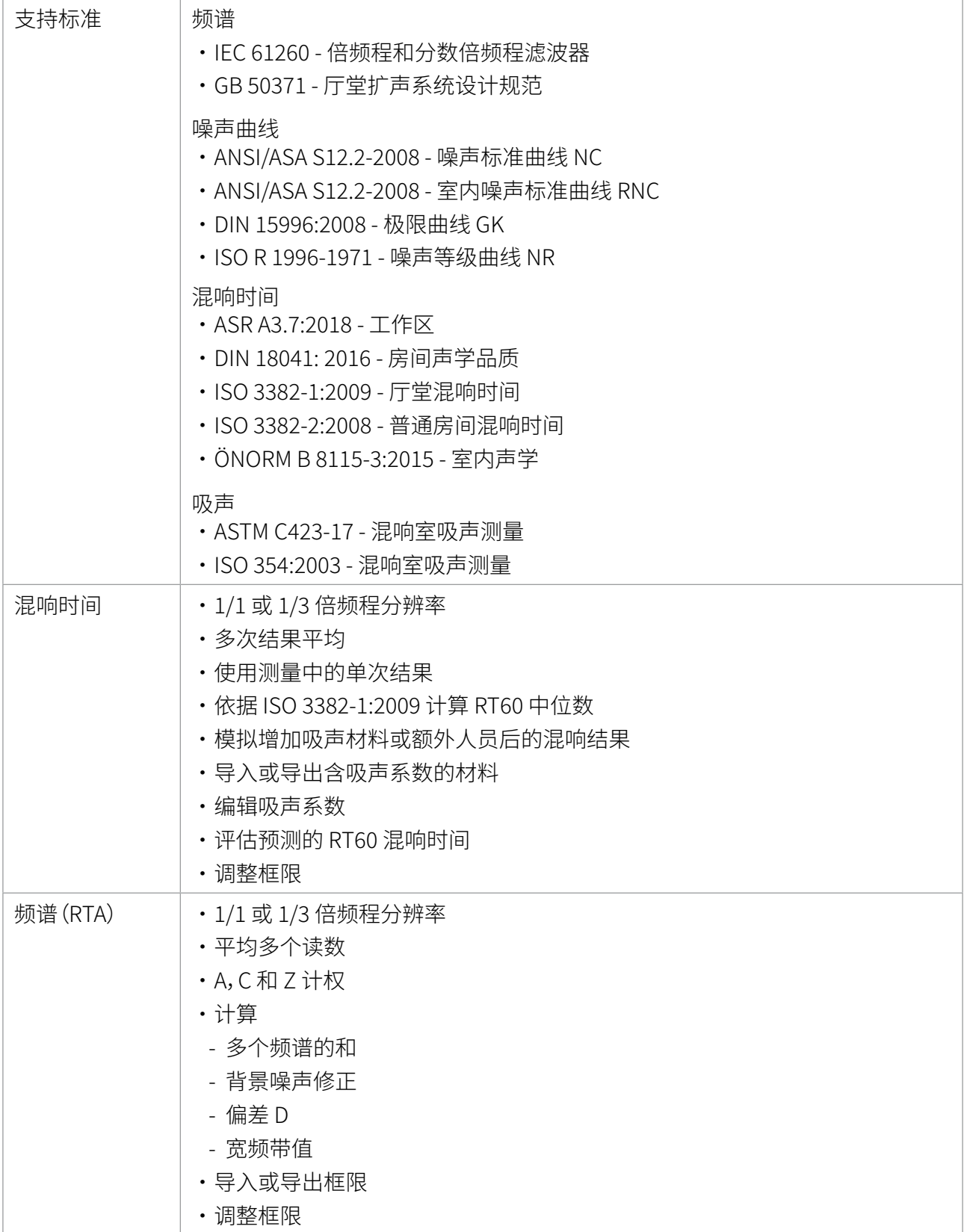

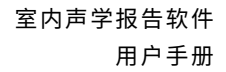

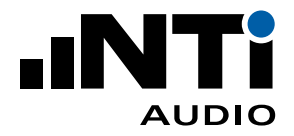

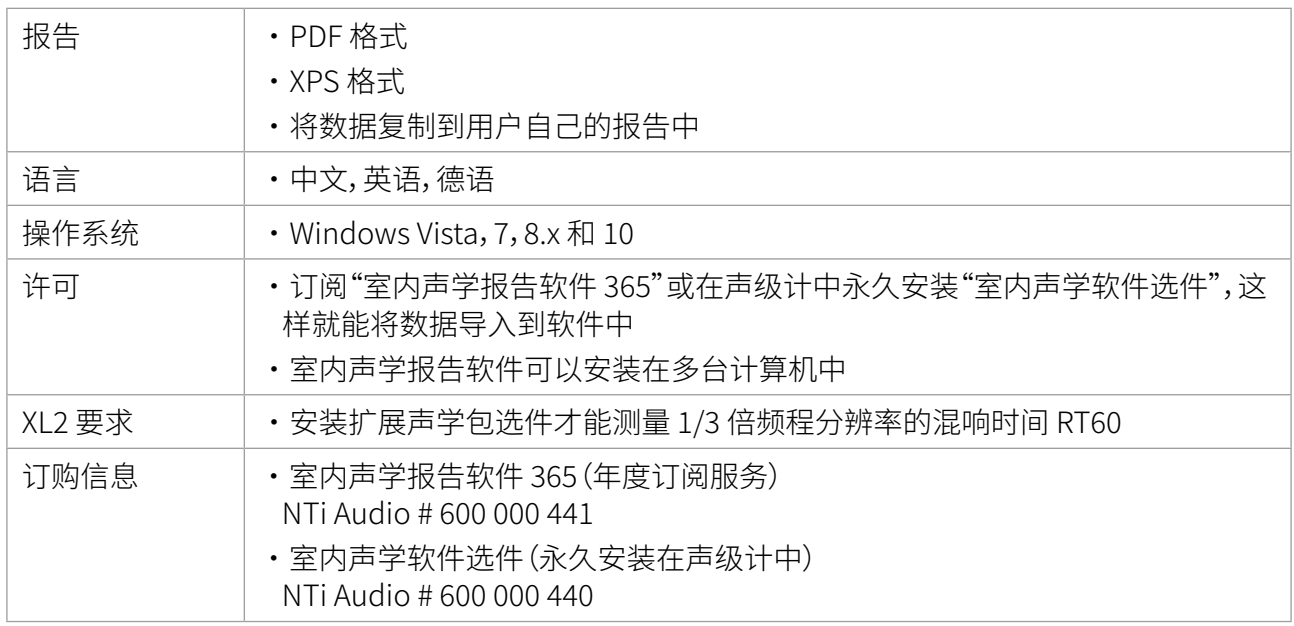

相关信息如有更改,恕不另行通知。

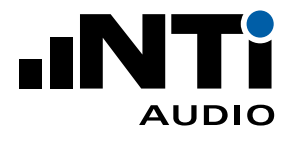

# **12. 更新日志**

**Release V1.10, Sep 2019**

- •Enable third-octave data import into reverberation time octave project
- •Increased maximum for room parameters and material area

**Release V1.20, Sep 2020**

- •Added standards
- GB 50371 Code for sound reinforcement system design of auditorium
- ANSI/ASA S12.2-2008 Noice criteria curves NC
- ANSI/ASA S12.2-2008 Room noice criterion RNC
- DIN 15996:2008 Grenzkurven GK
- ISO R 1996-1971 Noise rating curves NR
- ASR A3.7:2018 Working Place
- ISO 3382-1:2009 Reverberation time in performance spaces
- ÖNORM B 8115-3:2015 Room Acoustics
- ASTM C423-17 Sound Absorption by the Reverberation Room Method
- ISO 354:2003 Sound absorption in a reverberation room
- •Reverberation Time
- View the parameters sound pressure level change, sound absorption coefficient a and A/V-ratio with individual tolerance setting
- Support negative area for materials and a negative quantities for objects
- Sound absorption formula according to Eyring
- Flexible room volume and room boundary surface calculation
- Generate a T2 report even without T1 data available
- Move usage type selection from project settings to result view for DIN18041
- Add columns for website, distance, thickness, absorption coefficient a, absorption class, SAA and NRC to the materials table
- Separate adding materials in edit and search material
- Setting of frequency range for average reverberation time calculation
- •Spectrum
- Allow import of XL2 data recorded in the functions 1/12 Octave, Cinema and Noise Curves
- •General
- Do not list any standard in report and footer for Spectrum and Reverberation Time selection
- Import measurements from project
- Add chinese language

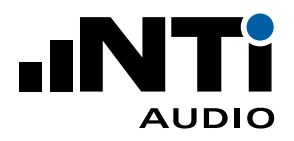

# **13. 用户协议**

This End-User License Agreement ("EULA") is a legal agreement between you (either an individual or a single entity) and NTi Audio AG ("NTi Audio"). By installing or using the NTi Audio software, content or documentation (collectively the "NTi Audio software") accompanying this EULA, you accept these terms and are consequently bound to them. If you do not agree to the terms of this EULA, do not install or use the NTi Audio software.

The NTi Audio software is licensed not sold, to you by NTi Audio for use only under the terms of this license agreement. This EULA only gives you some rights to use the software. You may use the software only as expressly permitted in this EULA.

This EULA also applies for all upgrades or updates to the NTi Audio software (if any), supplements, internet-based services, and support services for this NTi Audio software, unless other terms accompany those items. If so, those terms will govern.

## **License Uses and Restrictions**

A. Software Installation: Subject to the terms and conditions of this license agreement, you are granted a limited, non-exclusive license to use and run the NTi Audio software. Data transfer from an NTi Audio test instrument to the NTi Audio software may be restricted, i.e. only enabled if the corresponding license is installed on the analyzer.

B. No Reverse Engineering: You may not and you agree not to, or to enable others to, copy (except as expressly permitted by this license agreement or by the usage rules if they are applicable to you), publish, distribute, decompile, reverse engineer, disassemble, attempt to derive the source code of, decrypt, modify, or create derivative works of the NTi Audio software or any services provided by the NTi Audio software, or any part thereof.

C. Termination: This license is effective until terminated. Your rights under this license agreement will terminate automatically or otherwise cease to be effective without notice from NTi Audio if you fail to comply with any term(s) of this license agreement. Upon the termination of this license, you must cease all use of the NTi Audio software and destroy all copies, full or partial, of the NTi Audio software.

## **Services**

The NTi Audio software may enable access to NTi Audio and third party services and web sites (collectively and individually,"NTi Audio services"). Such NTi Audio services may not be available in all languages or in all countries. Use of these NTi Audio services requires internet access and use of certain NTi Audio services may requires an NTi Audio ID, may require you to accept additional terms and may be subject to additional fees. By using this software in connection with an NTi Audio ID or other NTi Audio account, you agree to the applicable terms of service for that account.

## **Disclaimer**

A. NTi Audio and all our affiliates do not give any warranty, guarantee or conditions for this software, i.e. you bear the sole risk of using it. This limitation applies to anything related to this software, including breach of contract, warranty, guarantee or condition, strict liability, negligence or other tort to the extent permitted by applicable law. It also applies if NTi Audio knew or should have known about the possibility of the damages.

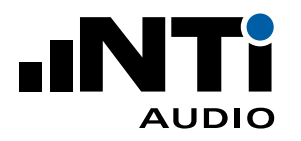

B. The NTi Audio software and services are provided "as-is", i.e. with all faults. You bear the sole risk of using it. NTi Audio gives no express warranties, guarantees or conditions. NTi Audio excludes the implied warranties of merchantability, fitness for a particular purpose and non-infringement.

C. You acknowledge that the NTi Audio software and services are not intended or suitable for use in situations or environments where the failure or time delays of, or errors or inaccuracies in the content, data or information provided by the NTi Audio software or services could lead to death, personal injury, or severe physical or environmental damage, including without limitation the operation of nuclear facilities, aircraft navigation or communication systems, air traffic control, life support or weapons systems.

D. No oral or written information or advice given by NTi Audio or an NTi Audio authorized representative shall create a warranty. Should the NTi Audio software or services prove defective, you assume the entire costs of all necessary servicing, repair or correction.

E. In no event shall NTi Audio be liable for personal injury, or any incidental, special, indirect or consequential damages whatsoever, including, without limitation, damages for loss of profits, loss of data or information, business interruption or any other commercial damages or losses, arising out of or related to your use or inability to use the NTi Audio software or services or any third party software or applications in conjunction with the NTi Audio software or services, however caused, regardless of the theory of liability (contract, tort or otherwise) and even if NTi Audio has been advised of the possibility of such damages. In no event shall NTi Audio's total liability to you for all damages exceed the amount of ten US dollars (USD 10.00). The foregoing limitations will apply even if the above stated remedy fails of its essential purpose.

## **Separate Provisions**

If any provision of this EULA shall be held to be invalid, illegal or unenforceable, the validity, legality and enforceability of the remaining provisions shall in no way be affected or impaired thereby.

#### **Privacy**

At all times your information will be treated in accordance with NTi Audio's privacy policy, which is incorporated by reference into this license agreement and can be viewed at http://www.nti-audio. com/privacy-statement

#### **Controlling Law**

This license agreement will be governed and construed in accordance with the laws of Liechtenstein, Europe, excluding its conflict of law principles. No amendment to or modification of this EULA will be binding unless in writing and signed by NTi Audio. The English version of this EULA shall govern, to the extent not prohibited by local law in your jurisdiction.
室内声学报告软件 用户手册

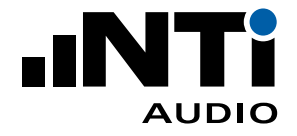